## Monitor Dell UltraSharp 32

# Manual de Usuário

No. do modelo UP3216Q Modelo Regulatório: UP3216Qt

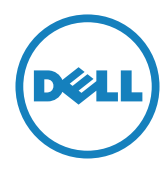

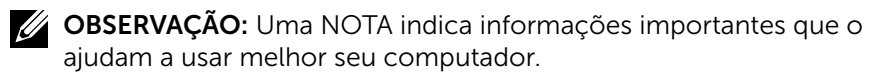

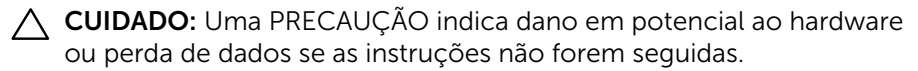

AVISO: Um ALERTA indica o risco de danos materiais, danos pessoais ou morte.

Copyright © 2015-2019 Dell Inc. Reservados todos los derechos. Este producto está protegido por las leyes estadounidenses e internacionales sobre derechos de autor y propiedad intelectual. Dell™ y el logotipo de Dell son marcas comerciales de Dell Inc. en Estados Unidos y/o en otras jurisdicciones. Todas las demás marcas y nombres mencionados en este documento son marcas comerciales de sus respectivas empresas.

#### 2019 - 02 Rev. A04

## Índice

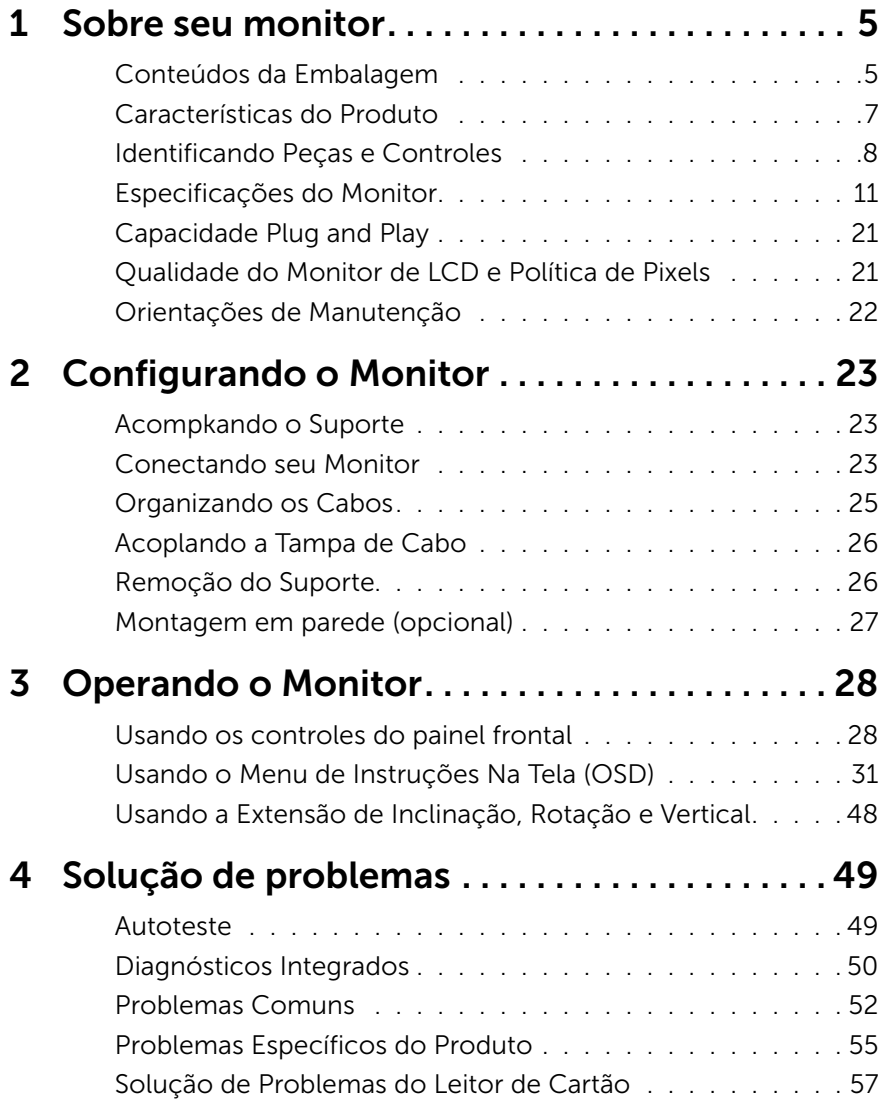

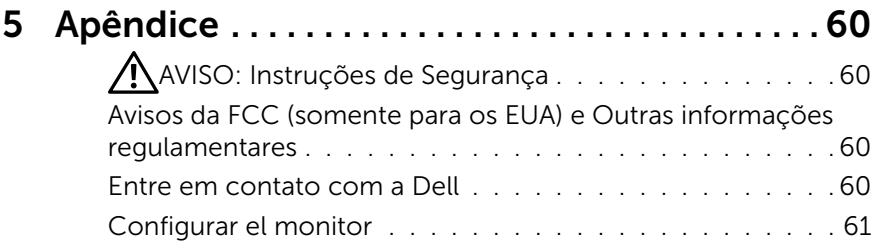

## <span id="page-4-0"></span>Sobre seu monitor

## Conteúdos da Embalagem

O monitor vem com os componentes mostrados abaixo. Assegure-se de que você recebeu todos os componentes e [Entre em contato com a Dell](#page-59-1) se há algo em falta.

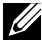

**OBSERVAÇÃO:** Alguns itens podem ser opcionais e podem não ser fornecidos com o monitor. Alguns recursos ou mídias podem não estar disponíveis em alguns países.

*S* OBSERVAÇÃO: Para configurar com qualquer outro suporte, por favor consulte o guia de configuração do respectivo suporte para instruções de configuração.

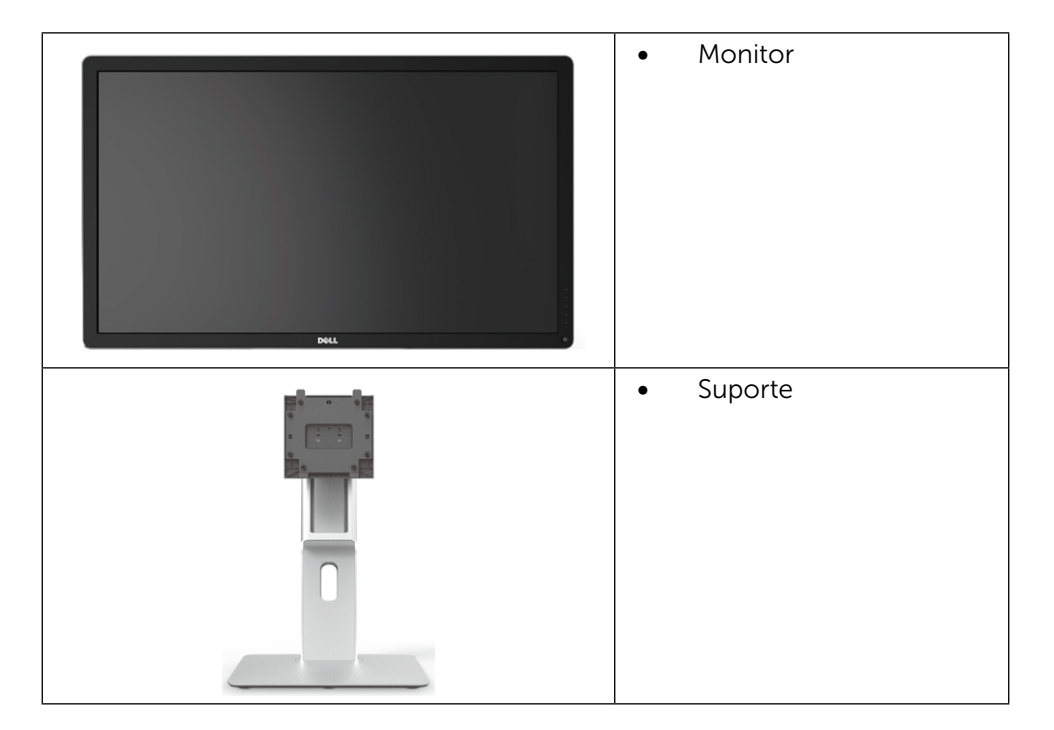

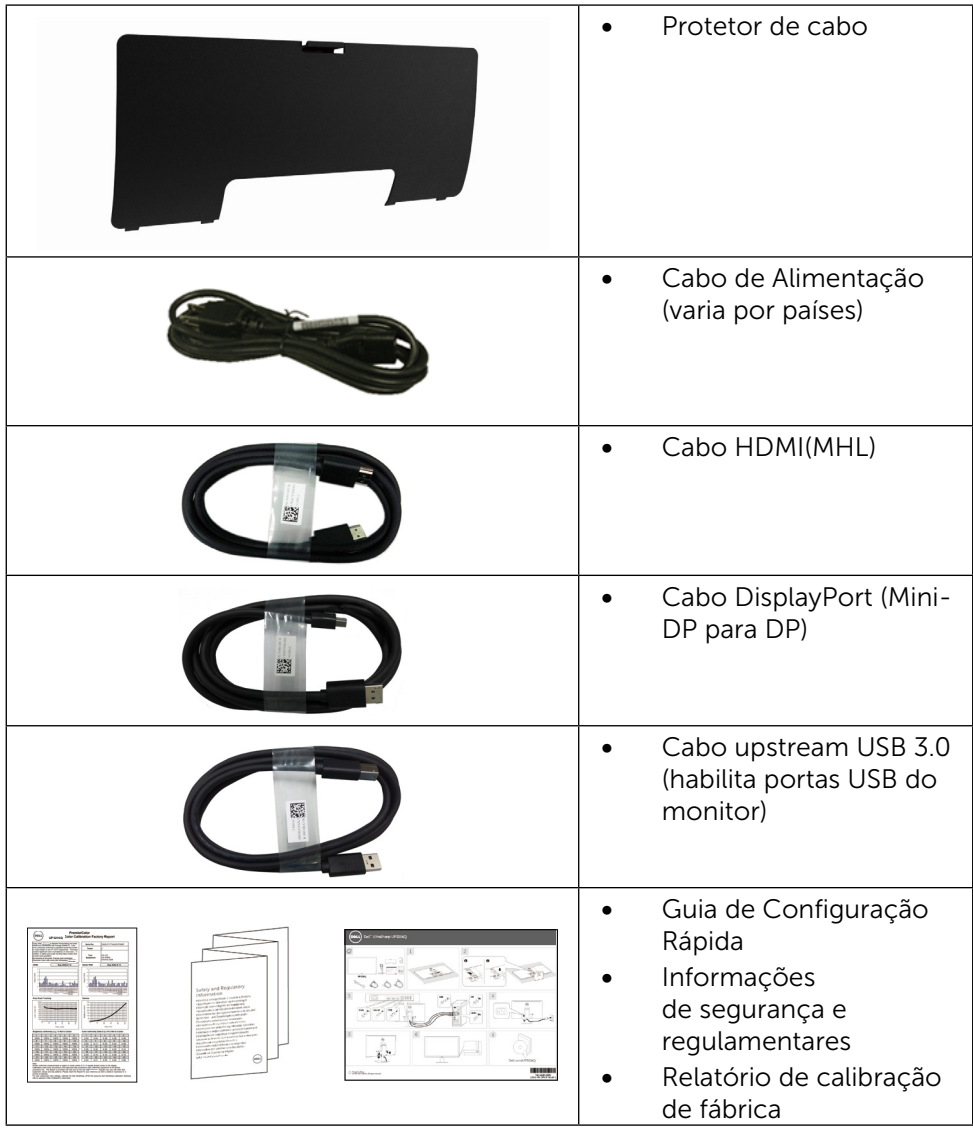

## <span id="page-6-0"></span>Características do Produto

O monitor Dell UltraSharp 32 (Modelo # UP3216Q) tem uma matriz ativa, transistor de filme fino (TFT), tela de cristal líquido (LCD), e iluminação de LED. Os recursos do monitor incluem:

- Área de exibição ativa de 80,1 centímetros (31,5 polegadas) (medida na diagonal) resolução de 3840 x 2160, além de suporte de tela cheia para resoluções mais baixas.
- • Inclinação, capacidades de ajuste de rotação e extensão vertical.
- • Pedestal removível e furos de montagem Video Electronics Standards Association (VESA) de 100 milímetros para soluções de montagem flexíveis.
- Capacidade Plug and Play se suportada pelo seu sistema.
- • Instruções na tela (OSD) para facilidade de configuração e otimização da tela.
- Software e mídia de documentação inclui todo o arquivo de informação (INF), Arquivo de Combinação de Cores de Imagem (ICM), Software Dell Display Manager e documentação do produto. Dell Display Manager incluído (vem no CD em anexo com o monitor).
- Slot de trava de segurança.
- • Capacidade de Gestão de Ativos.
- • Certificado Energy Star.
- • EPEAT registrado quando aplicável. O registro EPEAT varia por país. Ver www.epeat.net para o status de registro pelo país.
- • Conforme com RoHS.
- Monitor livre de BFR/PVC (excluindo cabos).
- • Vidro sem arsênico e livre de mercúrio para Painel apenas.
- • O medidor de energia mostra o nível de energia que está sendo consumido pelo monitor em tempo real.
- Monitores Certificados TCO.

## <span id="page-7-0"></span>Identificando Peças e Controles

#### Vista Frontal

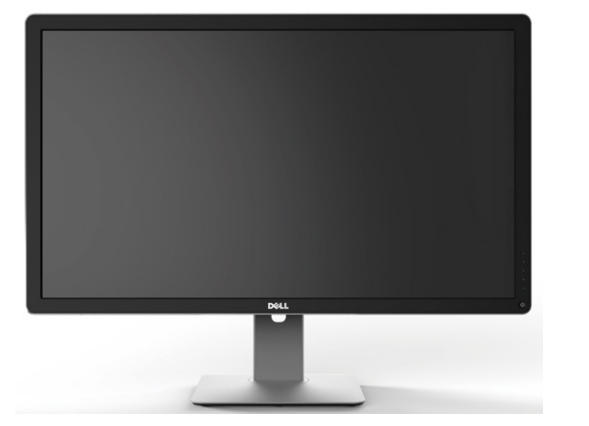

Vista frontal Controles do painel frontal

 $\mathcal{L}^{(1)}$ 

1

2

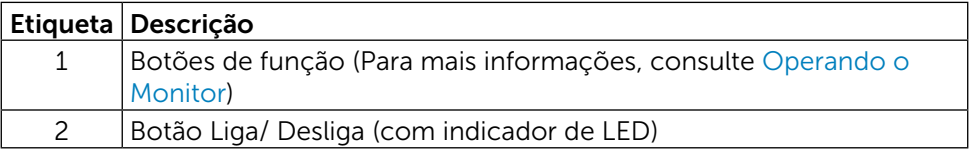

#### Vista Traseira

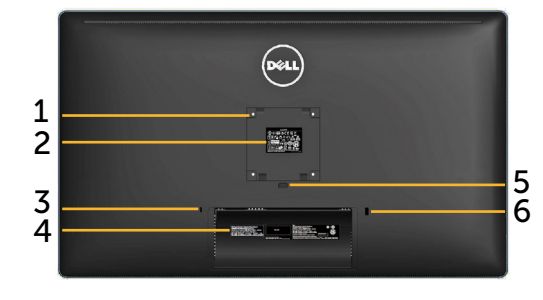

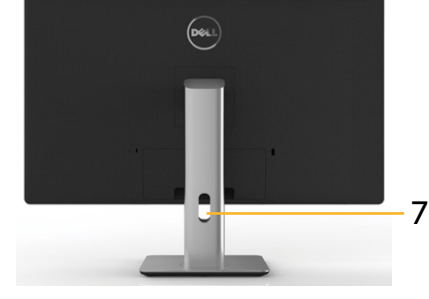

Vista traseira Vista traseira com suporte para monitor

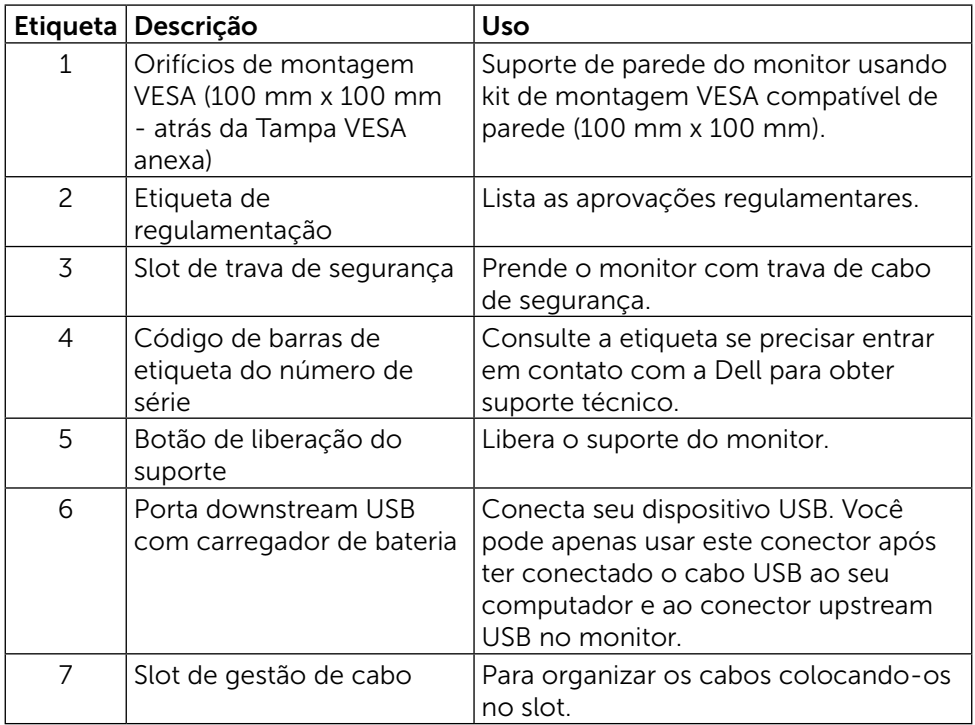

#### Vista Lateral

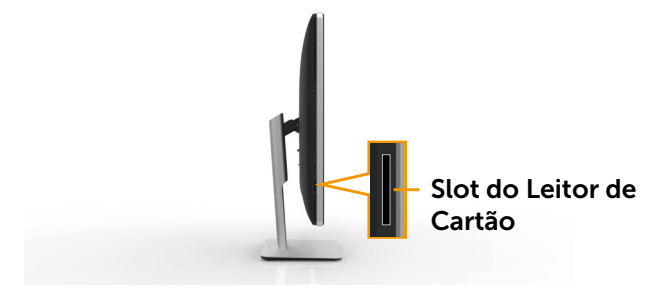

#### <span id="page-9-0"></span>Vista Inferior

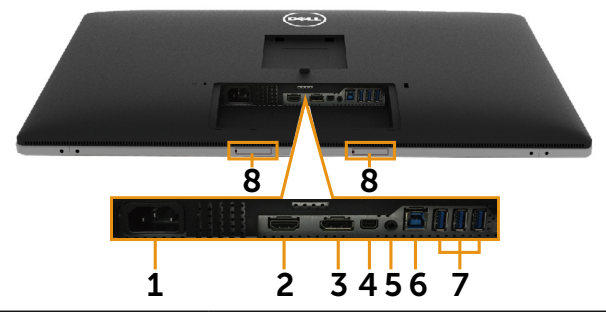

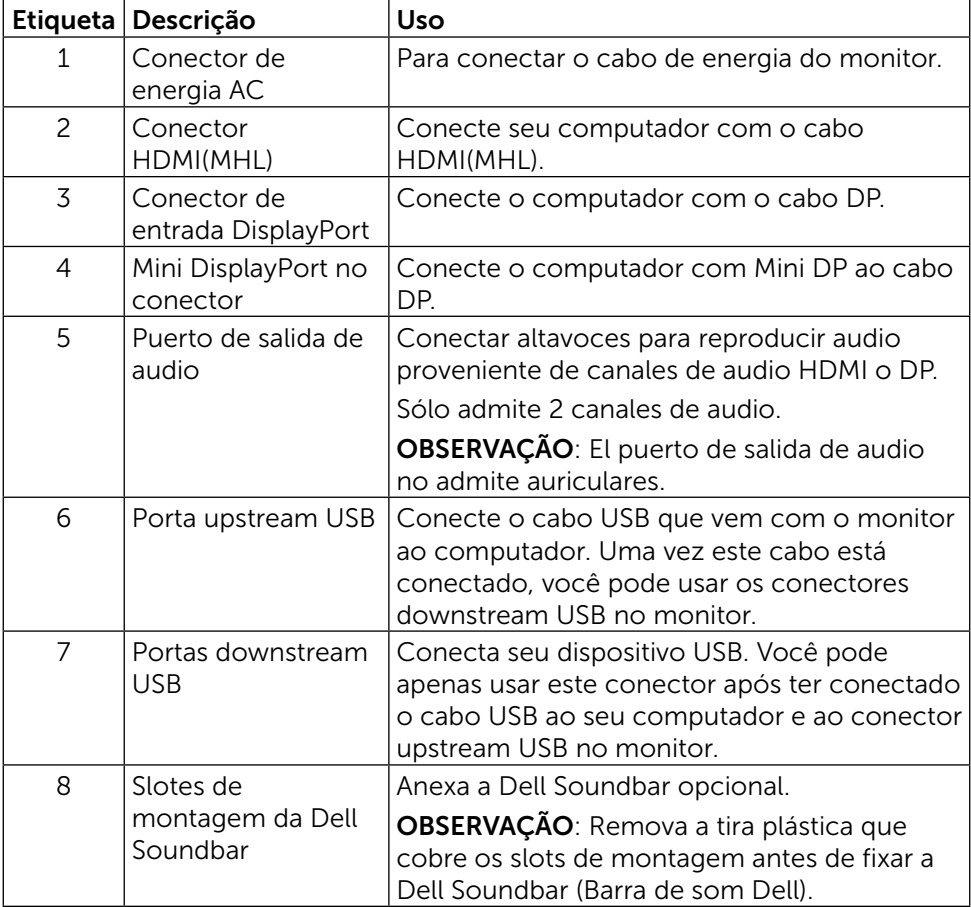

## <span id="page-10-1"></span><span id="page-10-0"></span>Especificações do Monitor

#### Especificações do Monitor de Tela Plana

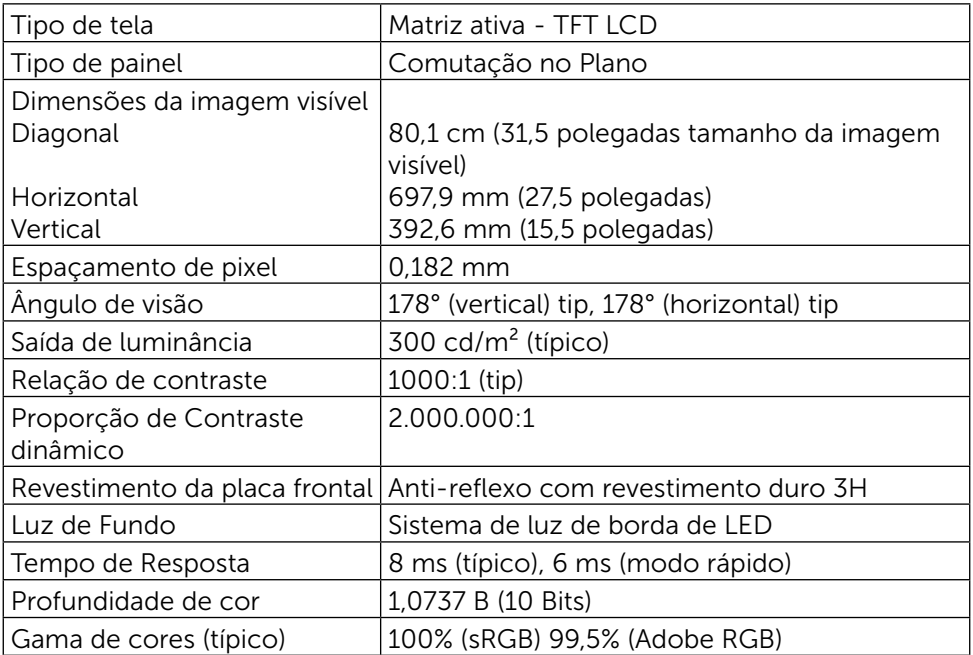

### Especificações de Resolução

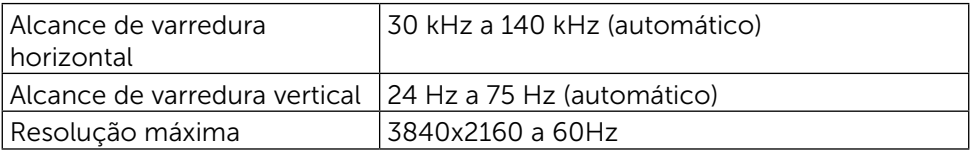

### Modos de Vídeo Suportados

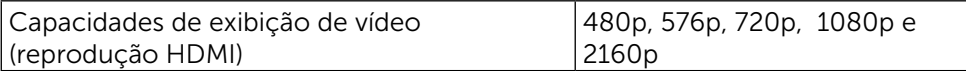

## Modos de exibição predefinidos

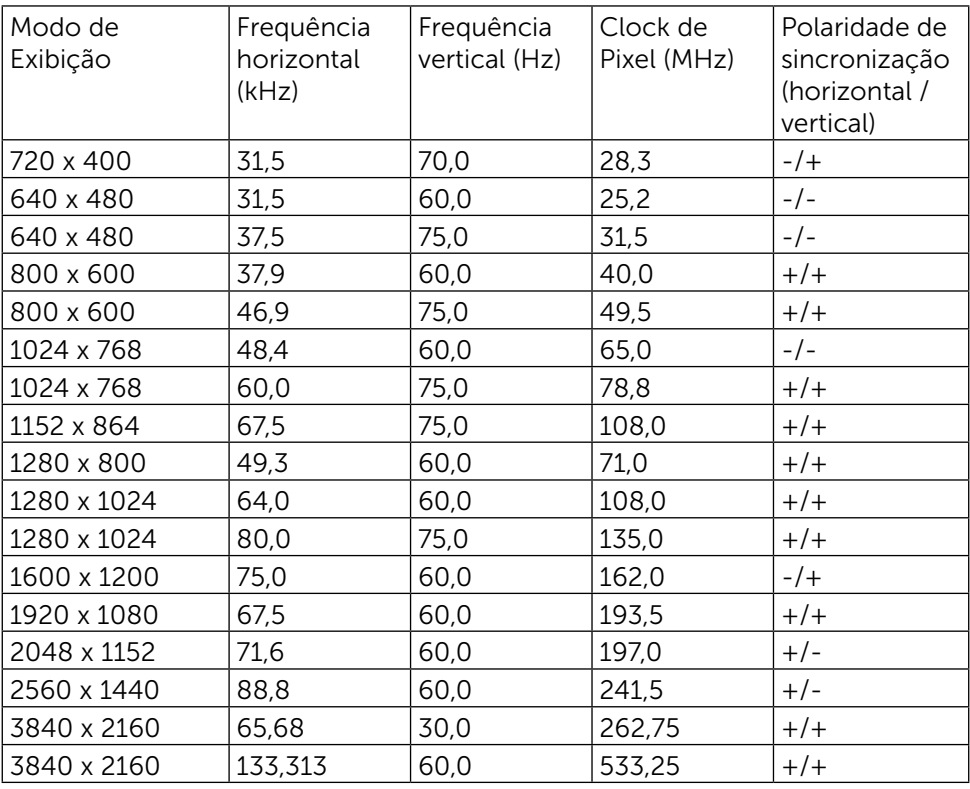

### Especificações Elétricas

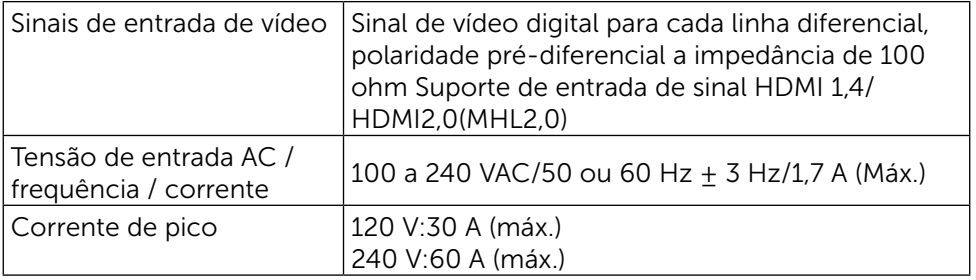

### Características Físicas

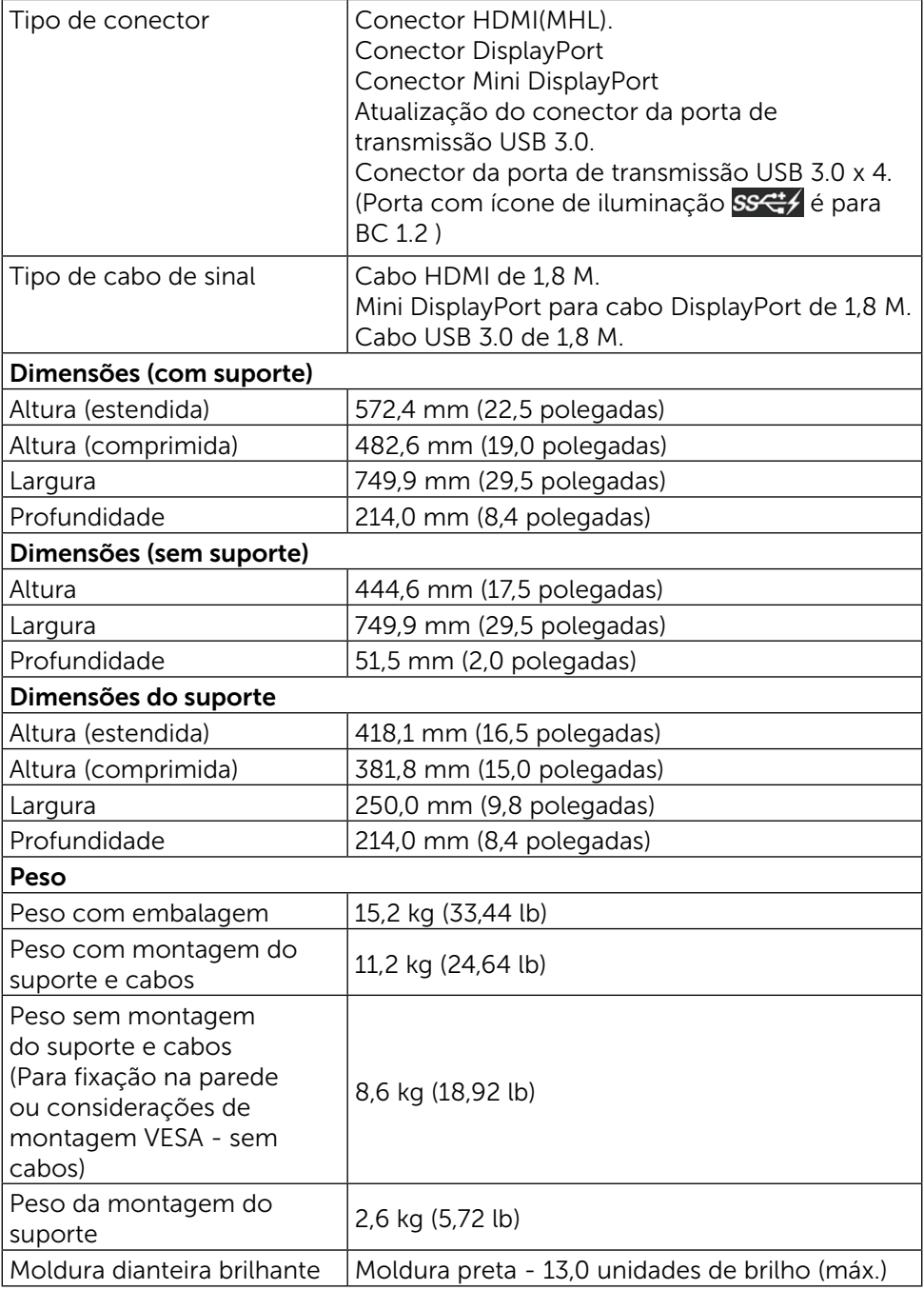

### Características Ambientais

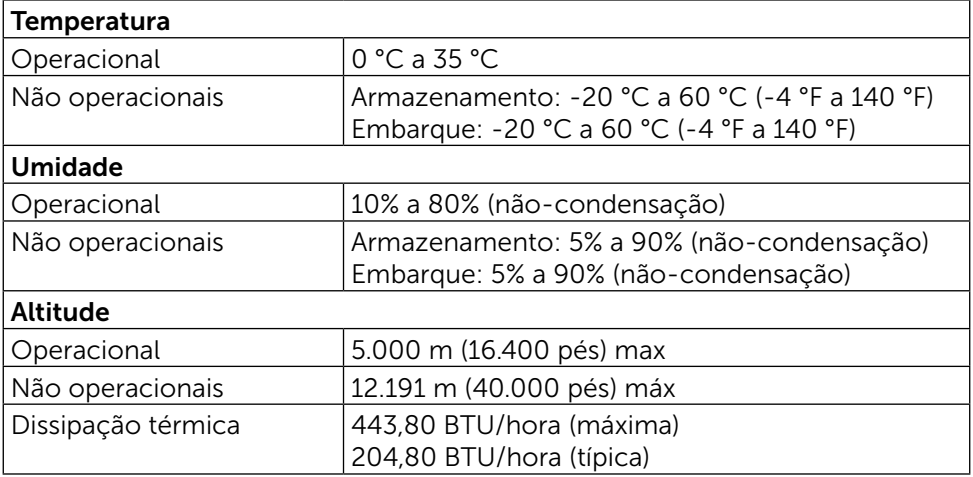

#### <span id="page-13-0"></span>Modos de Gestão da Energia

Se você tem placa de vídeo compatível VESA DPM ou software instalado no seu PC, o monitor pode reduzir automaticamente o consumo de energia quando não está em uso. Isto é conhecido como Modo de Economia de Energia.\* Se o computador detectar a entrada do teclado, mouse ou outros dispositivos de entrada, o monitor voltará a funcionar automaticamente. A tabela a seguir mostra o consumo de energia e a sinalização desta função automática de economia de energia:

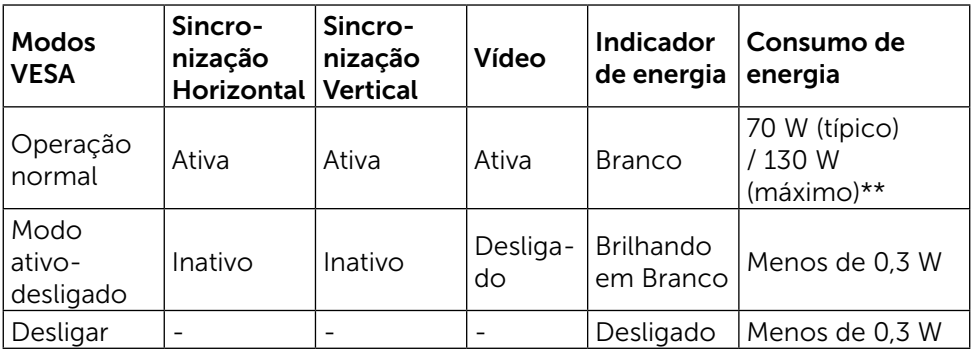

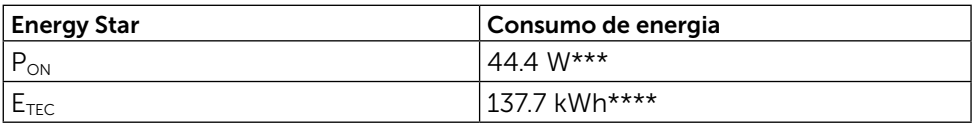

O OSD só funcionará no modo de funcionamento normal. Quando qualquer botão é pressionado no modo Ativo-desligado, a seguinte mensagem será exibida:

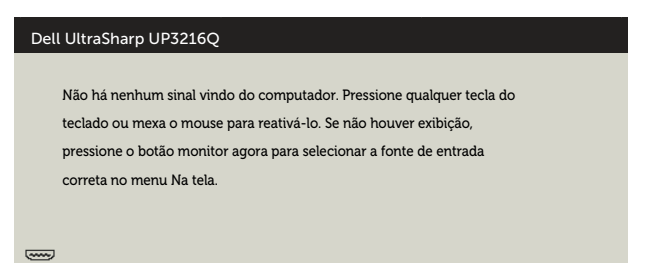

\*Zero consumo de energia em modo DESLIGADO só pode ser obtido ao desconectar o cabo de alimentação do monitor.

\*\*Máximo consumo de energia é medido em estado de luminância max.

\*\*\*Consumo de Energia de modo ligado como definido na versão Energy Star 7.0.

\*\*\*\*Consumo total de energia em kWh como definido na versão Energy Star 7.0.

Este documento é apenas informativo e reflete o desempenho em laboratório. Seu produto pode funcionar de modo diferente, dependendo do software, componentes e periféricos que você encomendou e não terá nenhuma obrigação de atualizar essas informações. Assim, o cliente não deve confiar nesta informação na tomada de decisões sobre as tolerâncias elétrica ou de outra forma. Nenhuma garantia quanto à precisão ou integridade é expressa ou implícita.

Ative o computador e o monitor para ter acesso ao OSD.

**OBSERVAÇÃO:** Este monitor é compatível com **ENERGY STAR**.

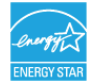

#### Atribuições dos Pinos

#### Conector HDMI de 19-pinos

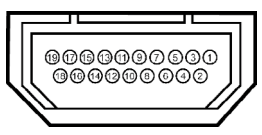

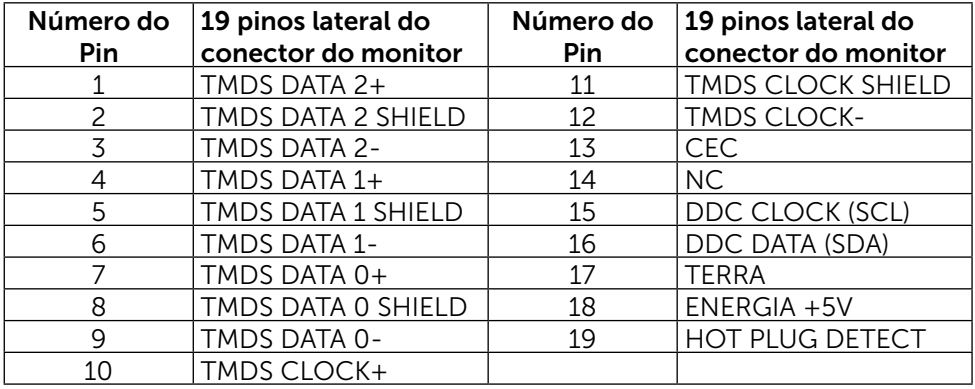

#### Conector DisplayPort (entrada DP e saída DP)

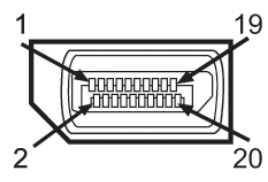

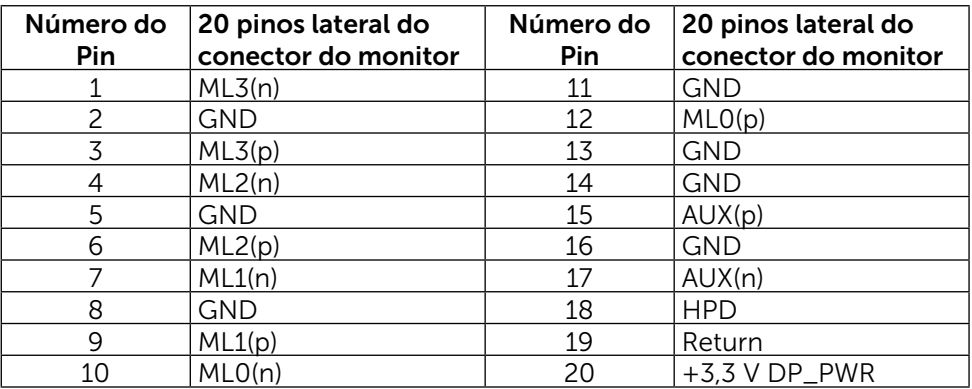

#### Conector Mini DisplayPort

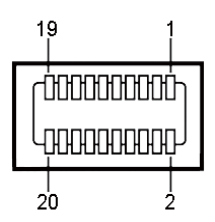

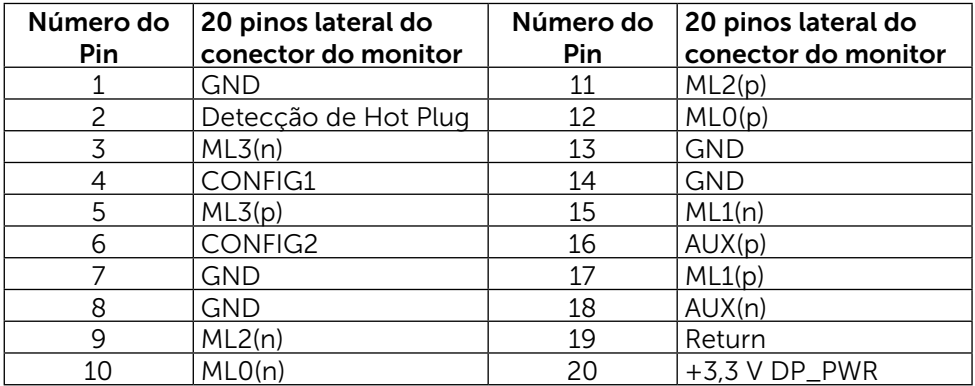

#### Interface Universal Serial Bus (USB)

Esta seção fornece a você informações sobre as portas USB que estão disponíveis atrás e embaixo de seu monitor.

**OBSERVAÇÃO:** As portas USB neste monitor são compatíveis com USB 3.0.

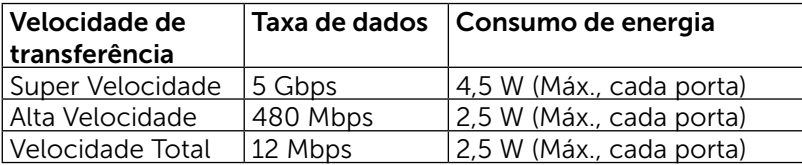

**OBSERVAÇÃO:** Até 2 A na porta downstream USB (porta **DONEY** com um ícone de iluminação) com dispositivos compatíveis BC 1.2; até 0,9 A nas outras 3 portas downstream USB.

#### Conector USB Upstream

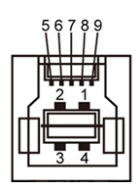

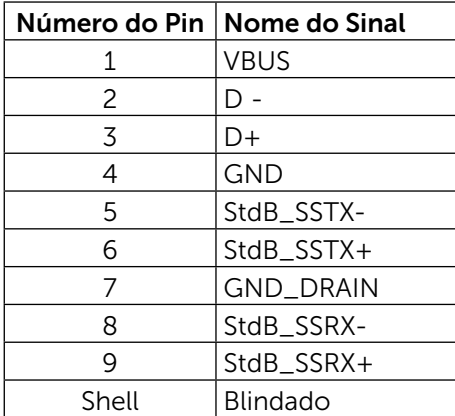

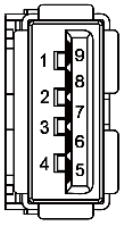

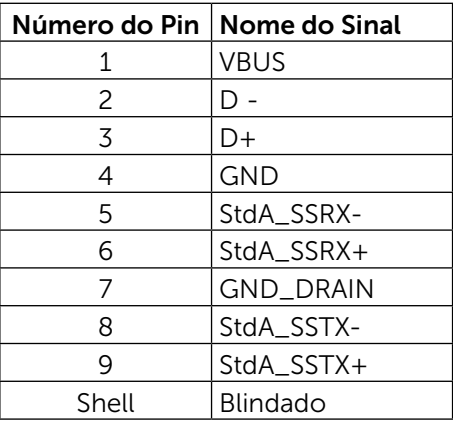

Conector USB Downstream

#### Portas USB

- 1 upstream base
- • 4 downstream 1 atrás, 3 na base

Porta de Carregamento de Energia - um na tampa traseira (Porta com ícone de iluminação); suporta capacidade de carregamento rápido de corrente se o dispositivo for compatível BC com 1.2.

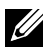

**OBSERVAÇÃO:** A funcionalidade USB 3.0 requer um computador e dispositivos compatíveis com USB 3.0.

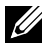

OBSERVAÇÃO: Para computadores operando Windows® 7 o Pacote de Serviços 1 (SP1) deve ser instalado. A interface USB do monitor funcionam apenas quando o monitor está ligado e em modo de economia de energia. Se você desligar o monitor e então ligá-lo, os periféricos acoplados poderão levar alguns segundos para retomar a funcionalidade normal.

## Especificações do Leitor de Cartão

#### Visão Geral

- O leitor de cartão de memória Flash é um dispositivo de armazenamento USB que permite aos usuários de ler e gravar informações do e para o cartão de memória.
- • O leitor de cartão de memória Flash é automaticamente reconhecido pelo Microsoft® Windows® 7 Pacote de Serviços 1 (SP1) e Windows® 8/ Windows® 8.1/Windows® 10.
- Depois de instalado e reconhecido, a letra da unidade do cartão de memória (slot) aparecerá.
- Todas as operações de arquivos padrão (copiar, excluir, arrastar-e-soltar, etc.) podem ser realizadas nesta unidade.

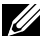

*DISERVAÇÃO:* Instale o driver do leitor de cartões para garantir que os cartões de memória sejam detectados corretamente quando inseridos no slot da placa.

#### Recursos

O leitor de cartão de memória Flash tem as seguintes características:

- Compatível com sistemas operacionais Microsoft<sup>®</sup> Windows<sup>®</sup> 7 Pacote de Servicos 1 (SP1) e Windows<sup>®</sup> 8/Windows <sup>®</sup> 8.1/Windows <sup>®</sup> 10.
- Dispositivo de Classe de Armazenamento em Massa (não são necessários drivers no Microsoft ® Windows ® 7 Pacote de Serviços 1 (SP1) e Windows  $\circledR$  8/Windows  $\circledR$  8.1/Windows  $\circledR$  10).
- Suporta várias mídias para cartões de memória.

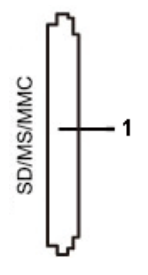

A tabela a seguir lista os cartões de memória suportados:

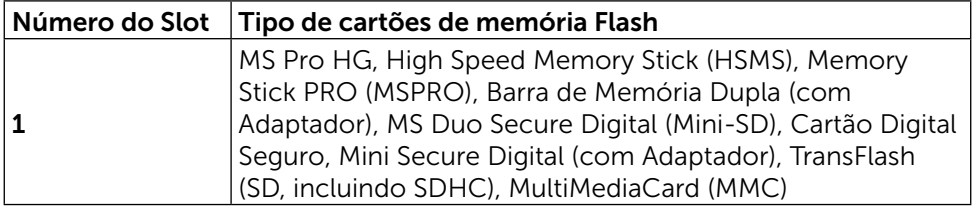

#### Capacidade máxima de cartão suportada pelo leitor de cartão UP3216Q

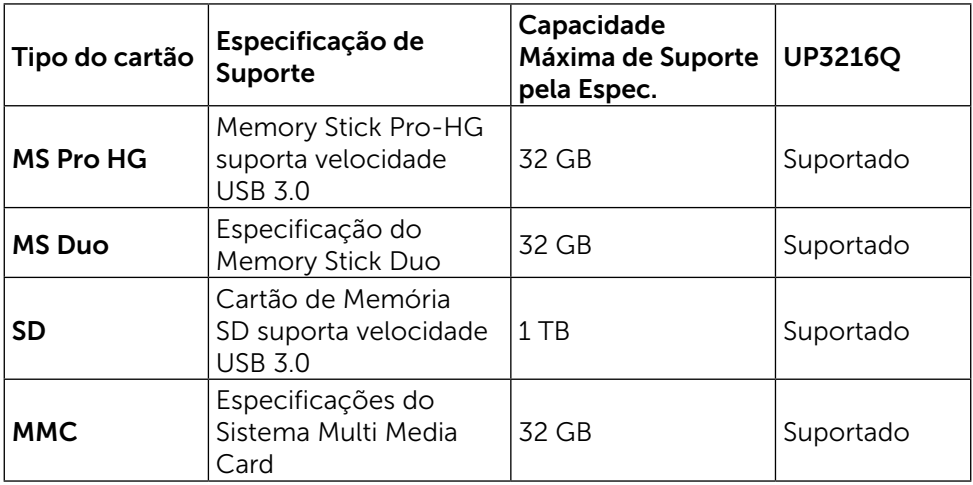

#### Geral

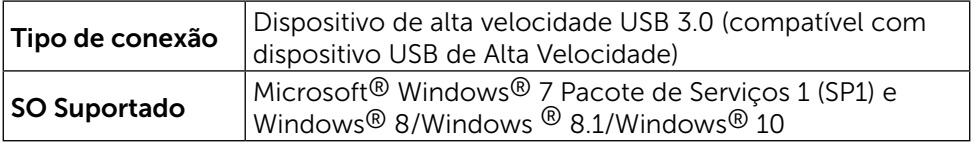

## <span id="page-20-0"></span>Capacidade Plug and Play

Você pode instalar o monitor em qualquer sistema compatível Plug and Play. O monitor fornece automaticamente ao sistema do computador seus Dados de Identificação de Exibição Estendida (EDID) usando Canal de Dados de Exibição (DDC) para que o sistema possa se configurar e otimizar as configurações do monitor. A maioria das instalações de monitor é automática, você pode selecionar configurações diferentes, se desejar. Para obter mais informações sobre como alterar as configurações do monitor, consulte [Operando o](#page-27-1)  **[Monitor](#page-27-1)** 

## Qualidade do Monitor de LCD e Política de Pixels

Durante o processo de fabricação do Monitor LCD, não é incomum que um ou mais pixels fiquem fixos em um estado imutável, que são difíceis de ver e não afetam a qualidade de exibição ou capacidade de utilização. Para mais informações sobre a política Qualidade do Monitor e de Pixel Dell, consulte o site de Suporte da Dell: <http://www.dell.com/support/monitors>.

## <span id="page-21-0"></span>Orientações de Manutenção

#### Limpeza do Monitor

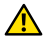

A ATENÇÃO: Leia e siga as [Instruções de Segurança](#page-59-2) antes de limpar o monitor.

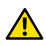

A ATENÇÃO: Antes de limpar o monitor, desconecte o cabo de alimentação do monitor da tomada elétrica.

Para melhores práticas, siga as instruções na lista abaixo ao desembalar, limpar ou manusear seu monitor:

- • Para limpar a tela antiestática, umedeça levemente um pano limpo e macio com água. Se possível, use um tecido especial para limpeza de tela ou uma solução adequada para revestimento antiestático. Não use benzeno, tíner, amônia, limpadores abrasivos ou ar comprimido.
- Use um pano levemente umedecido, água morna para limpar o monitor. Evite usar detergente de qualquer tipo uma vez que alguns detergentes deixam uma película esbranquiçada sobre o monitor.
- • Se você notar um pó branco ao desembalar o monitor, limpe-o com um pano.
- Manuseie o seu monitor com cuidado, já que um monitor de cor escura podem arranhar e mostrar a marca branca mais do que um monitor de cor clara.
- Para ajudar a manter a melhor qualidade de imagem em seu monitor, use um protetor de tela mudando dinamicamente e desligue o monitor quando não estiver em uso.

## <span id="page-22-0"></span>Configurando o Monitor

## Acompkando o Suporte

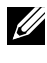

**OBSERVAÇÃO:** O suporte é separada do monitor quando ele é enviado a fábrica.

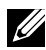

**OBSERVAÇÃO:** Isto é aplicável para um monitor com um suporte. Quando qualquer outro suporte é comprado, por favor consulte o guia respectivo suporte de configuração para obter instruções estabelecidas.

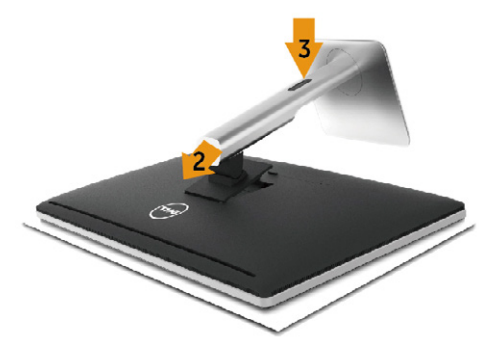

Para acoplar o suporte do monitor:

- 1. Remova a capa e coloque o monitor sobre ela.
- 2. Encaixe as duas guias na parte superior da fenda do suporte na parte de trás do monitor.
- 3. Pressione o suporte até que encaixe no lugar.

## <span id="page-22-1"></span>Conectando seu Monitor

A ATENÇÃO: Antes de começar qualquer dos procedimentos desta seção, siga as [Instruções de Segurança](#page-59-2).

Para conectar o monitor para o computador:

- 1. Desligue o computador e desconecte o cabo de alimentação.
- 2. Conecte o cabo preto HDMI ou o cabo DP (DisplayPort) de vídeo à porta correspondente na parte de trás do computador. Não use todos os cabos no mesmo computador. Use todos os cabos apenas quando eles estão conectados a diferentes computadores com sistemas de vídeo apropriados.

#### Conectando o preto cabo HDMI

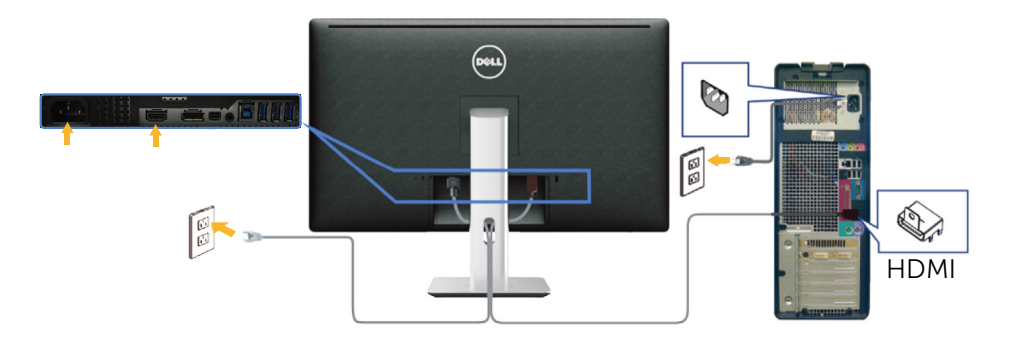

#### Conectando o cabo DisplayPort preto (ou miniDP)

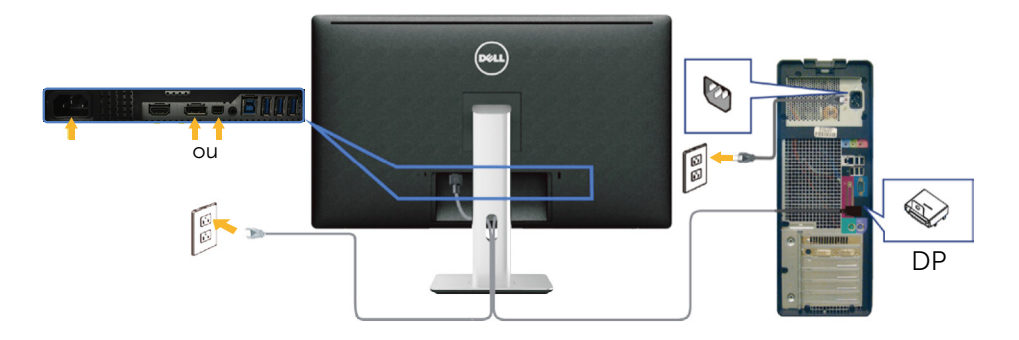

#### Conectando o cabo USB 3.0

Depois de ter completado a conexão do cabo HDMI/DP/mini-DP, siga o procedimento abaixo para conectar o cabo USB 3.0 ao computador e completar a configuração do seu monitor:

- 1. Conecte a porta upstream USB 3.0 (cabo fornecido) a uma porta USB 3.0 adequada no seu computador. (Ver [Vista Inferior](#page-9-0) para detalhes.)
- 2. Conecte os periféricos USB 3.0 às portas downstream USB 3.0 no monitor.
- 3. Conecte os cabos de alimentação do computador e do monitor a uma tomada de parede próxima.
- 4. Ligue o monitor e o computador. Se o seu monitor exibir uma imagem, a instalação está completa. Se ele não apresentar uma imagem, consulte [Solução de problemas](#page-48-1).
- 5. Use o slot do cabo no suporte de monitor para organizar os cabos.

<span id="page-24-0"></span>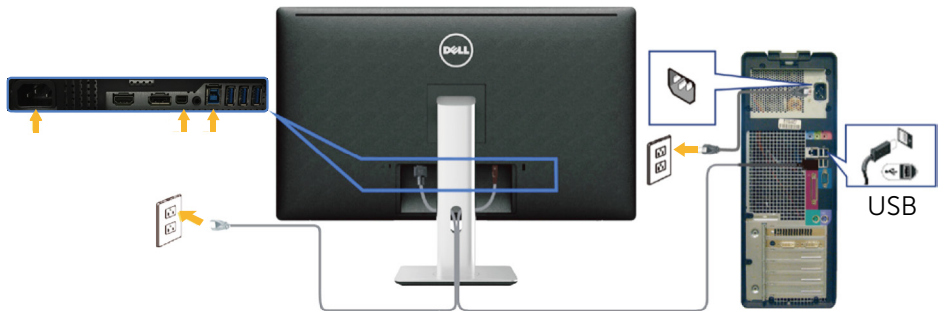

CUIDADO: Os gráficos são utilizados para o propósito de ilustração apenas. A aparência no computador pode variar.

### Organizando os Cabos

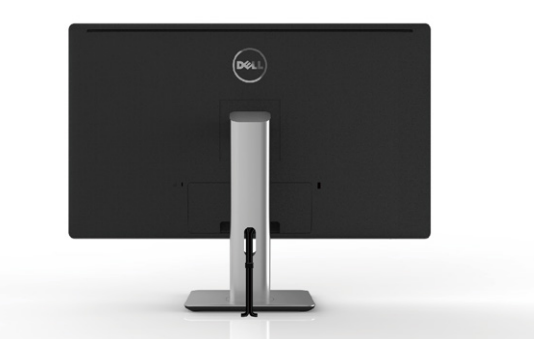

Depois de ligar todos os cabos necessários ao monitor e ao computador (consulte a seção [Conectando seu Monitor](#page-22-1) para fixação do cabo,) use o slot para gerenciamento de cabos para organizar todos os cabos como mostrado acima.

## <span id="page-25-0"></span>Acoplando a Tampa de Cabo

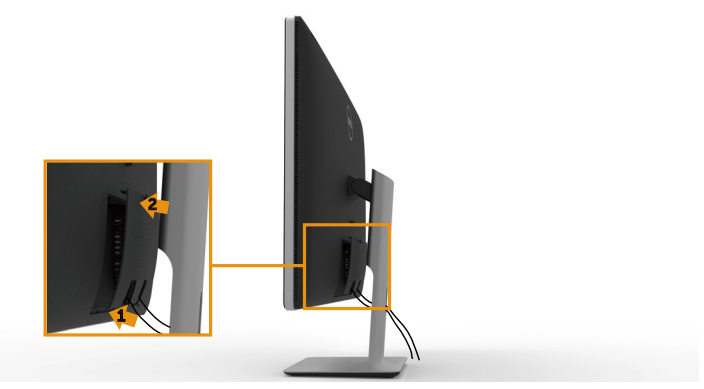

## Remoção do Suporte

- OBSERVAÇÃO: Para evitar arranhões na tela LCD durante a remoção da base,certifique que o monitor é colocado em uma superfície limpa.
- **OBSERVAÇÃO:** Isto é aplicável para um monitor com um suporte. Quando qualquer outro suporte é comprado, por favor consulte o guia respectivo suporte de configuração para obter instruções estabelecidas.

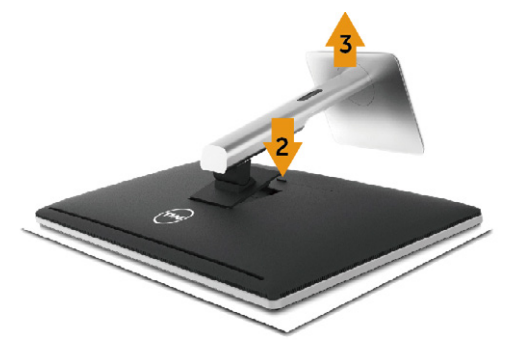

Para remover o suporte:

- 1. Coloque o monitor sobre uma superfície plana.
- 2. Pressione e segure o botão de liberação do suporte.
- 3. Levante o suporte para cima e longe do monitor.

## <span id="page-26-0"></span>Montagem em parede (opcional)

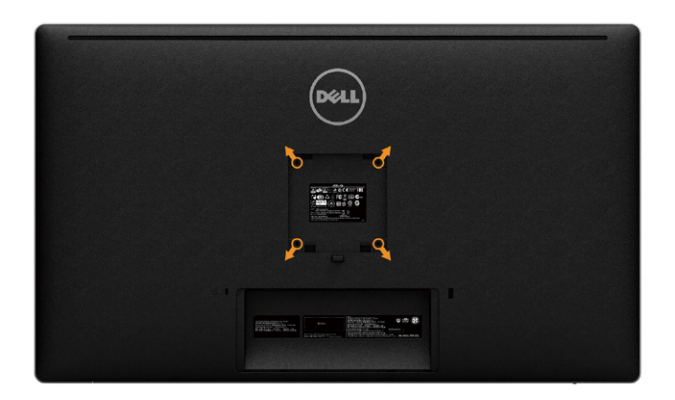

(Dimensão do parafuso: M4 x 10 mm).

Consulte as instruções que vêm com o kit de montagem de parede compatível com VESA.

- 1. Coloque o painel do monitor em um pano macio ou almofada sobre uma mesa plana e estável.
- 2. Remova o apoio.
- 3. Use uma chave de fenda para remover os quatro parafusos que prendem a tampa de plástico.
- 4. Acople a braçadeira de montagem do kit de montagem na parede no monitor.
- 5. Monte o monitor na parede, seguindo as instruções que vieram com o kit de montagem de parede.

**OBSERVAÇÃO:** Para uso apenas com braçadeira de montagem lostada UL ou CSA ou GS com capacidade de sustenção mínima de peso/carga de 8,6 kg (18,92 lb).

## <span id="page-27-1"></span><span id="page-27-0"></span>Operando o Monitor

## Usando os controles do painel frontal

Use os botões de controle na frente do monitor para ajustar as características da imagem a ser exibida. Quando você usa esses botões para ajustar os controles, um OSD mostra os valores numéricos das características como elas mudam.

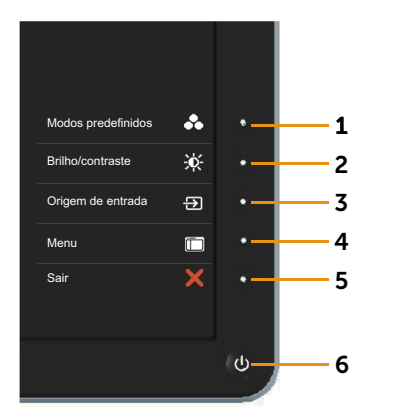

A tabela a seguir descreve os botões do painel frontal:

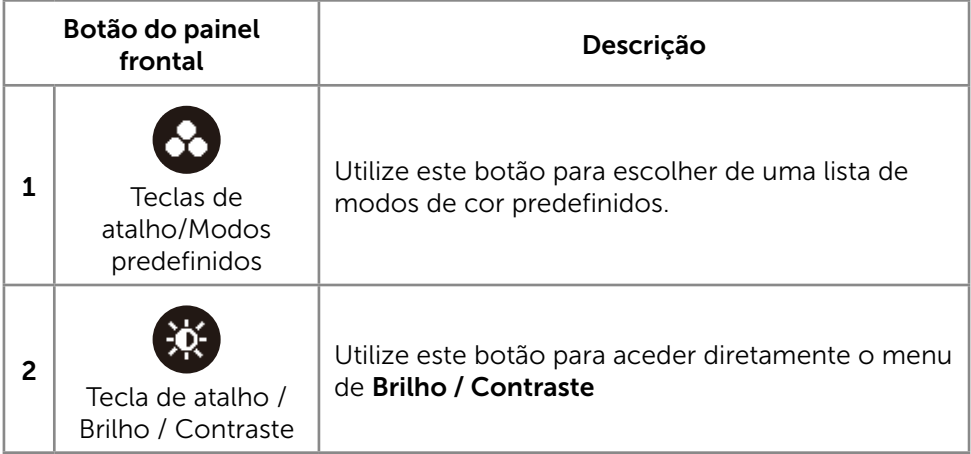

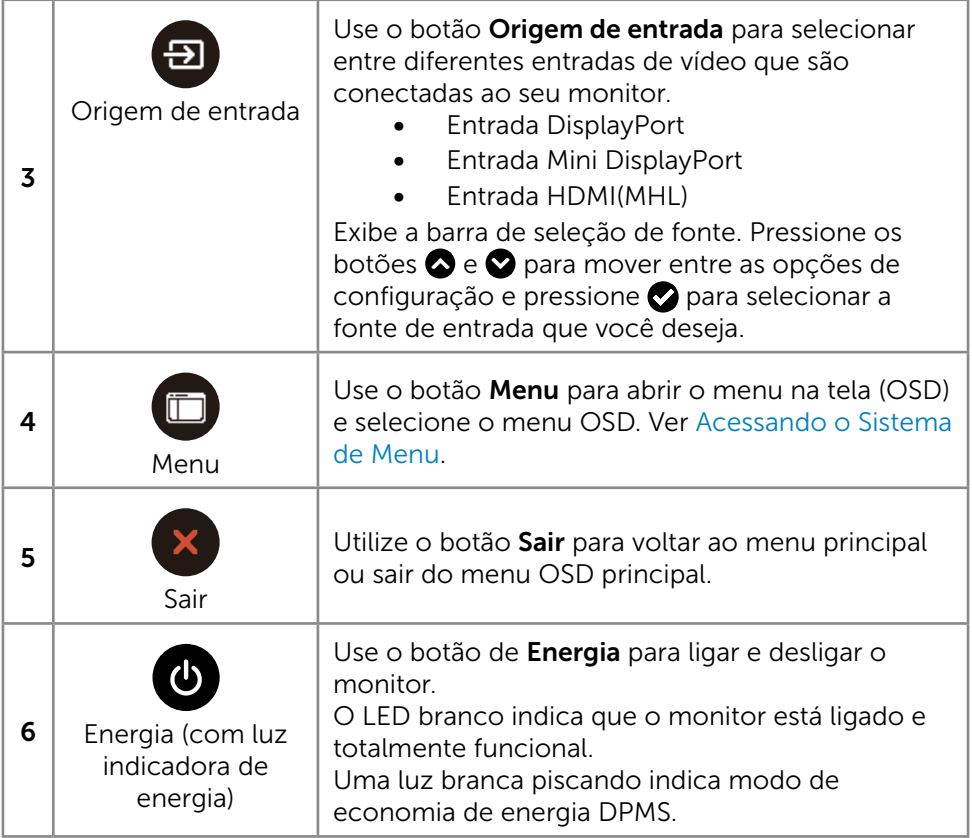

#### Botão do painel frontal

Use os botões na parte da frente do monitor para ajustar as configurações de imagem.

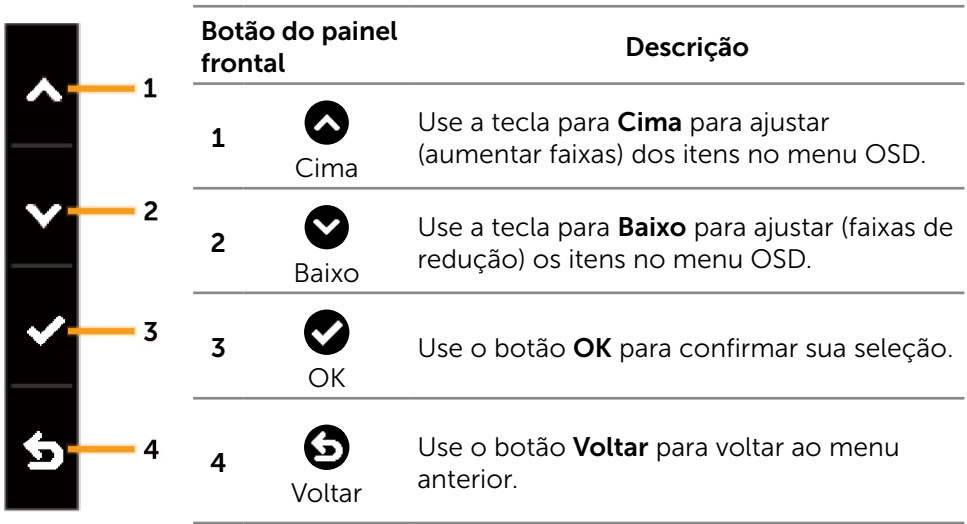

## <span id="page-30-2"></span><span id="page-30-0"></span>Usando o Menu de Instruções Na Tela (OSD)

#### <span id="page-30-1"></span>Acessando o Sistema de Menu

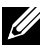

**OBSERVAÇÃO:** Se você alterar as configurações e prosseguir para outro menu ou sair do menu OSD, o monitor salva automaticamente as alterações. As mudanças também são salvas se você alterar as configurações e esperar o menu OSD desaparecer.

1. Pressione o botão Menu para abrir o menu OSD e exibir o menu principal.

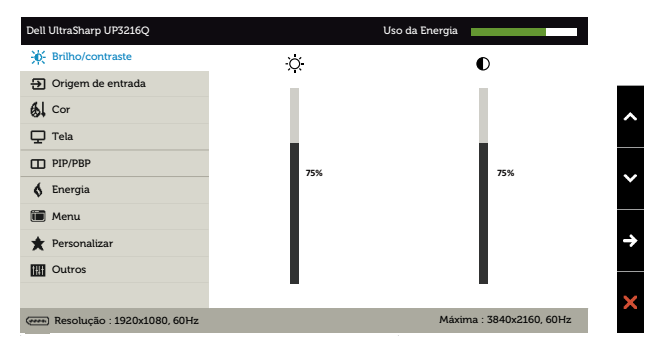

- 2. Pressione os botões  $\bigcirc$  e  $\bigcirc$  para mover entre as opções de configuração. Quando você move de um ícone para outro, o nome da opção é realçada. Veja a tabela abaixo para uma lista completa de todas as opções disponíveis para o monitor.
- 3. Pressione o botão  $\bullet$  ou  $\bullet$  para ativar a opção destacada.
- 4. Pressione os botões  $\bullet$  e  $\bullet$  para selecionar o parâmetro desejado.
- 5. Pressione o botão  $\bullet$  para acessar a barra de controle e use o botão  $\bullet$  ou  $\bullet$ , de acordo com os indicadores no menu, para fazer as alterações.
- 6. Pressione o botão  $\bigodot$  uma vez para retornar ao menu principal para selecionar outra opção, ou pressione o botão  $\mathbf x$  duas ou três vezes para sair do menu OSD.

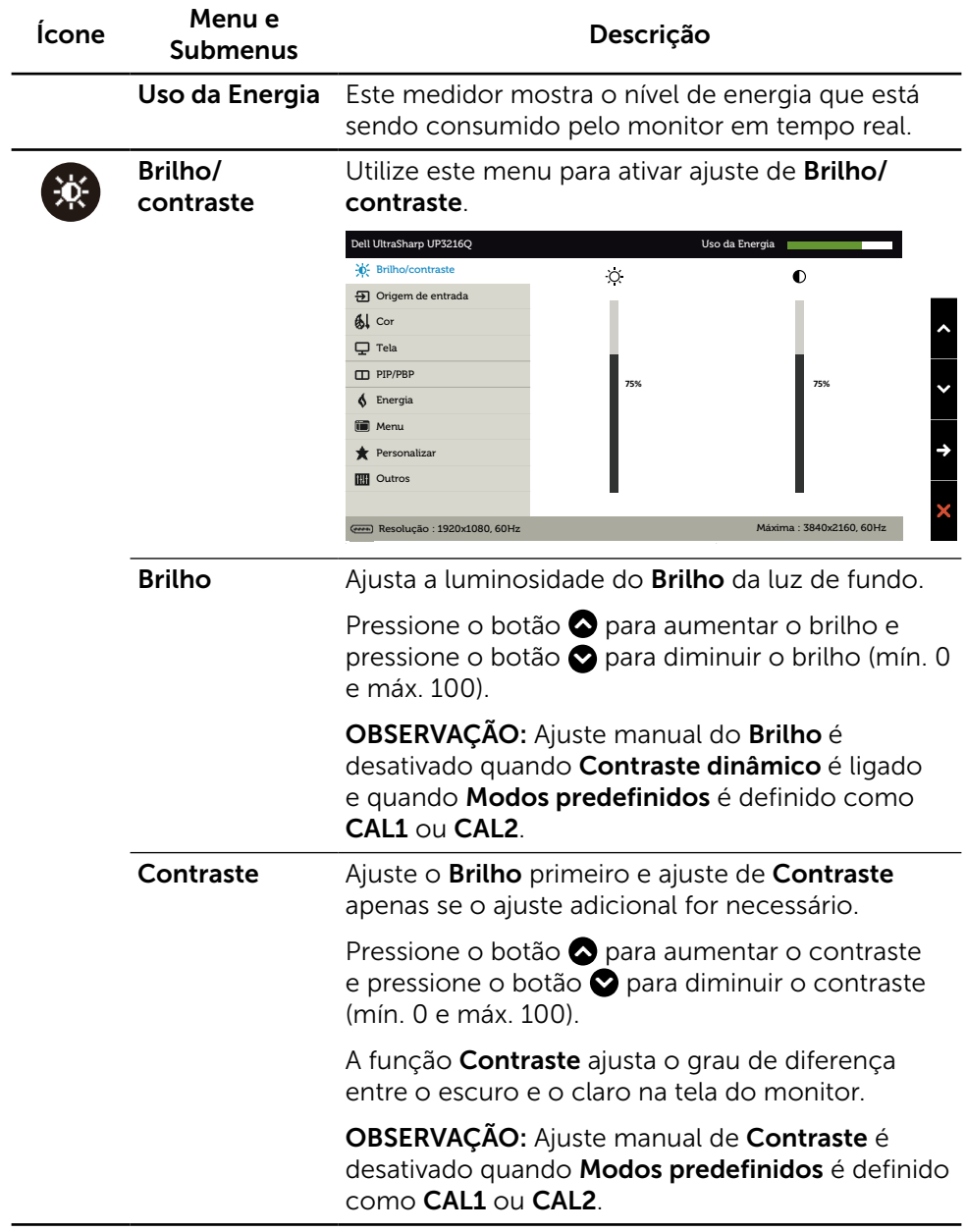

<span id="page-32-0"></span>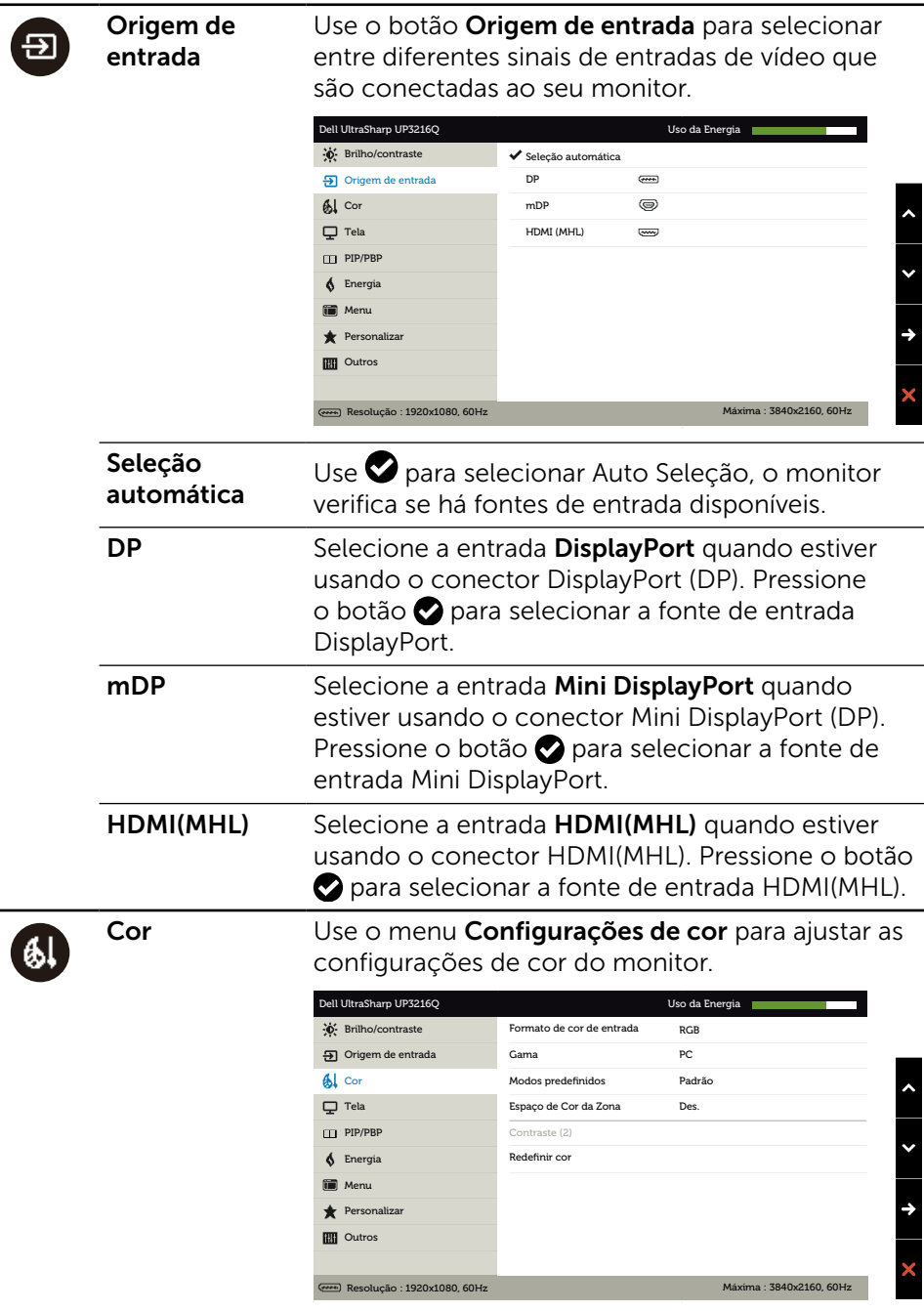

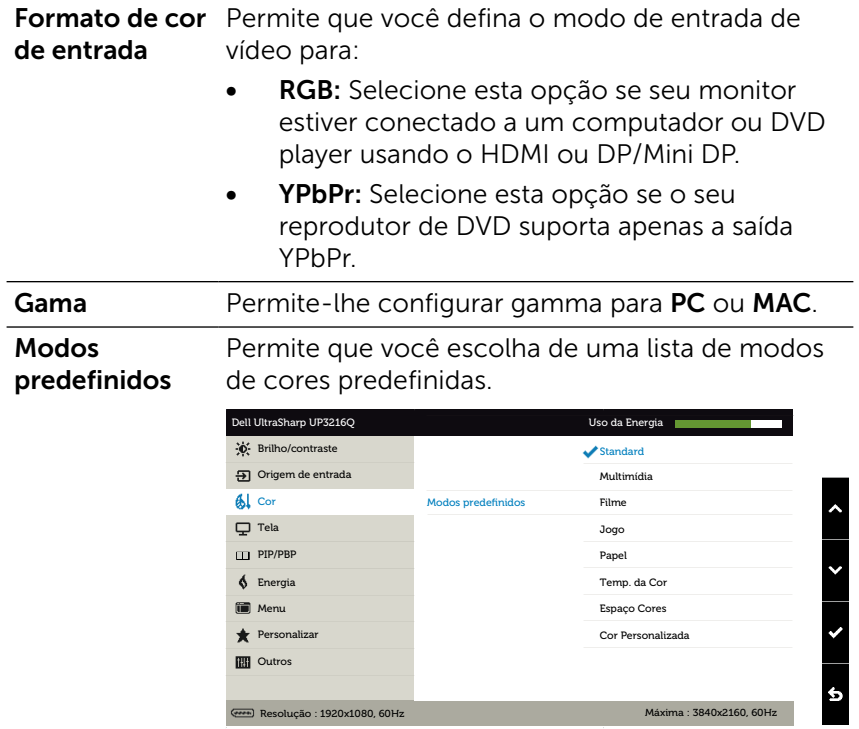

- Padrão: Carrega as configurações do monitor de cor padrão. Este é o modo predefinido padrão.
- Multimídia : Carrega as configurações de cor ideais para aplicativos multimídia. Aplica-se à entrada HDMI com temporização CEA (cor de domínio YUV ) apenas.
- Filme: Carrega as configurações de cor ideais para filmes. Aplica-se à entrada HDMI com temporização CEA (cor de domínio YUV ) apenas.
- Jogo: Carrega as configurações de cor ideais para a maioria dos aplicativos de jogos.
- Papel: Carrega definições de brilho e de nitidez ideais para a visualização de texto. Mistura o fundo do texto para simular mídia de papel sem afetar as imagens coloridas. Aplicase a formato de entrada RGB apenas.
- Temperatura da Cor: A tela parece quente com uma tonalidade amarelo/vermelho com controle deslizante de 5.000K ou fria com tonalidade azul com controle deslizante de 10.000 K.
- **Espaço Cores: Permite o usuário** selecione o espaço de cor: Adobe RGB, sRGB, DCI-P3, REC709, CAL1, CAL2.

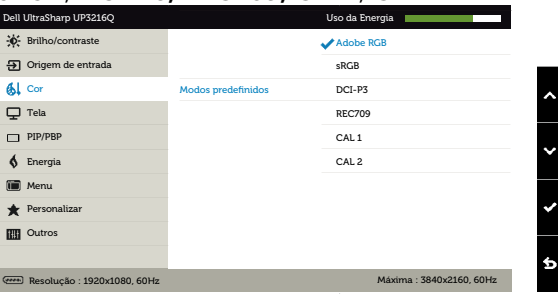

- Adobe RGB: Este modo é compatível com o Adobe RGB (99,5% de cobertura).
- sRGB: Emula 100% SRGB.
- DCI-P3: Este modo reproduz 87% do padrão de cor de cinema digital DCI-P3.
- REC709: Este modo corresponde a padrão 100% REC709.
- CAL1/CAL2: Modo predefinido pelo usuário calibrada usando o Software Dell Ultrasharp Color Calibration ou outros software aprovado pela Dell. O Software Dell Ultrasharp Color Calibration trabalha com o colorímetro X-rite i1Display Pro. O i1Display Pro pode ser adquirido em lojas de produtos eletrônicos, software e acessórios e site da Dell.

OBSERVAÇÃO: Precisão de sRGB, Adobe RGB, CAL1 and CAL2 são otimizados para entrada formato de cor RGB. Para uma melhor precisão de cor sRGB e Adobe RGB, defina Comp. uniform. poara Des..

OBSERVAÇÃO: Rest Conf Fábrica irá remover todos os dados calibrados em CAL1 CAL2.

Cor Personalizada: Permite ajustar manualmente as configurações de cor. Pressione os botões  $\bigcirc$  e  $\bigcirc$  para ajustar os valores de Vermelho, Verde e Azul e criar o seu próprio modo de cor predefinido.

Utilize os botões  $\bullet$  e  $\bullet$  para selecionar o Ganho, Compensação, Matiz, Saturação.

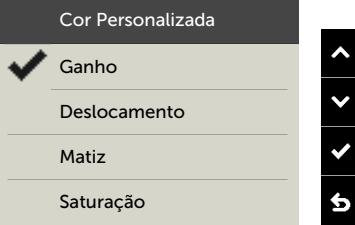

- Ganho: Selecione-o para ajustar nível de ganho de sinal de entrada RGB (o valor padrão é 100).
- Deslocamento: Selecione-o para ajustar o valor de nível de compensação RGB de preto (o valor padrão é de 50) para controlar cor de base de seu monitor.
- Matiz: Selecione-o para ajustar o valor matiz RGBCMY individualmente (o valor padrão é 50).
- Saturação: Selecione-o para ajustar o valor de saturação RGBCMY individualmente (o valor padrão é 50).

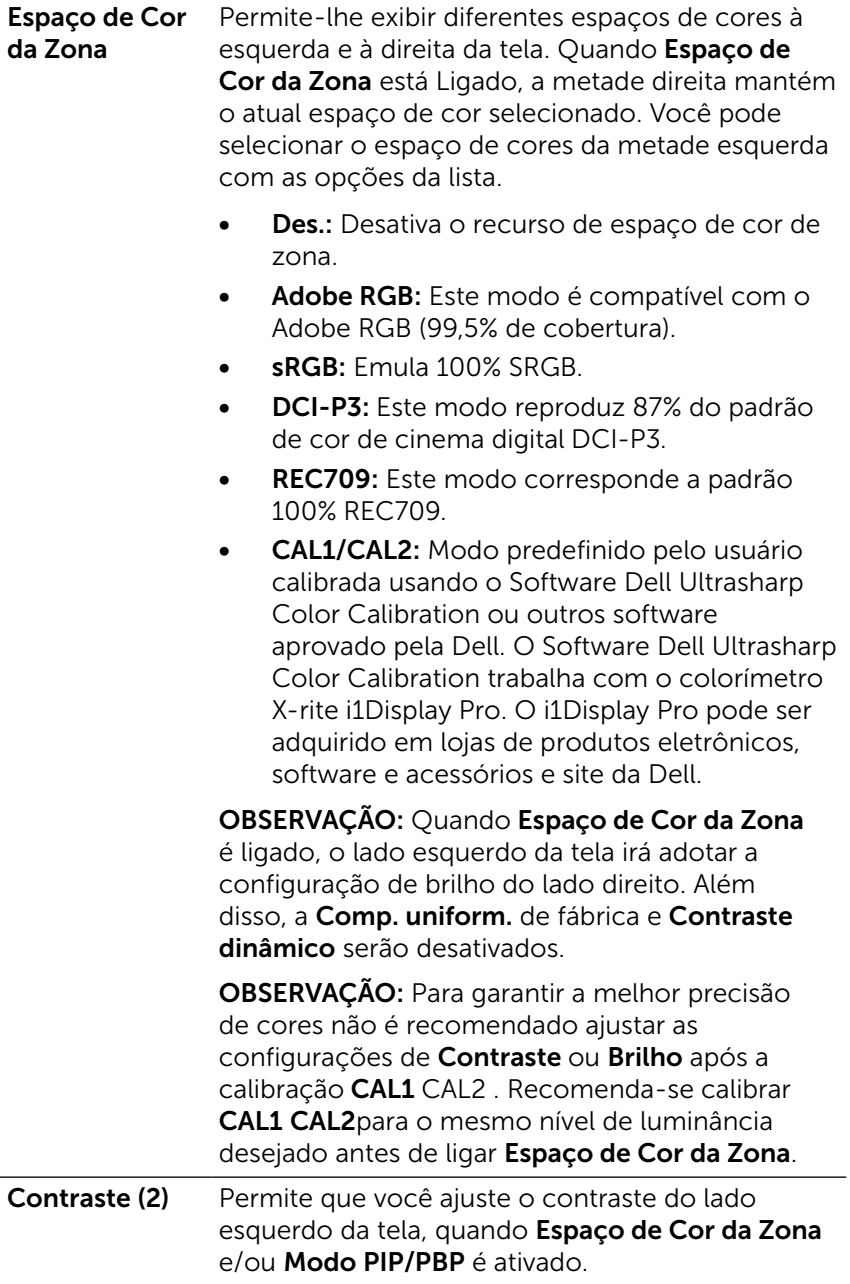

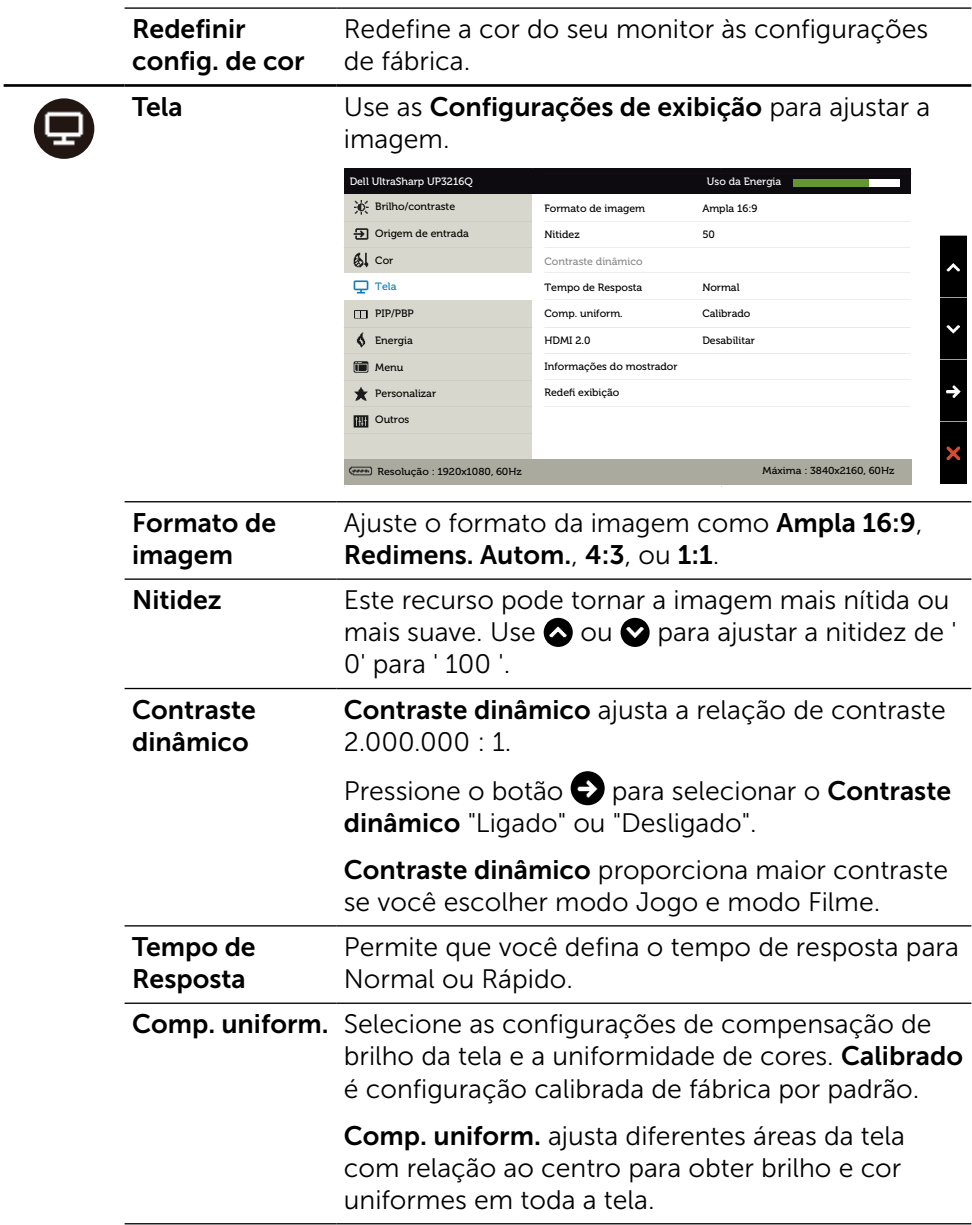

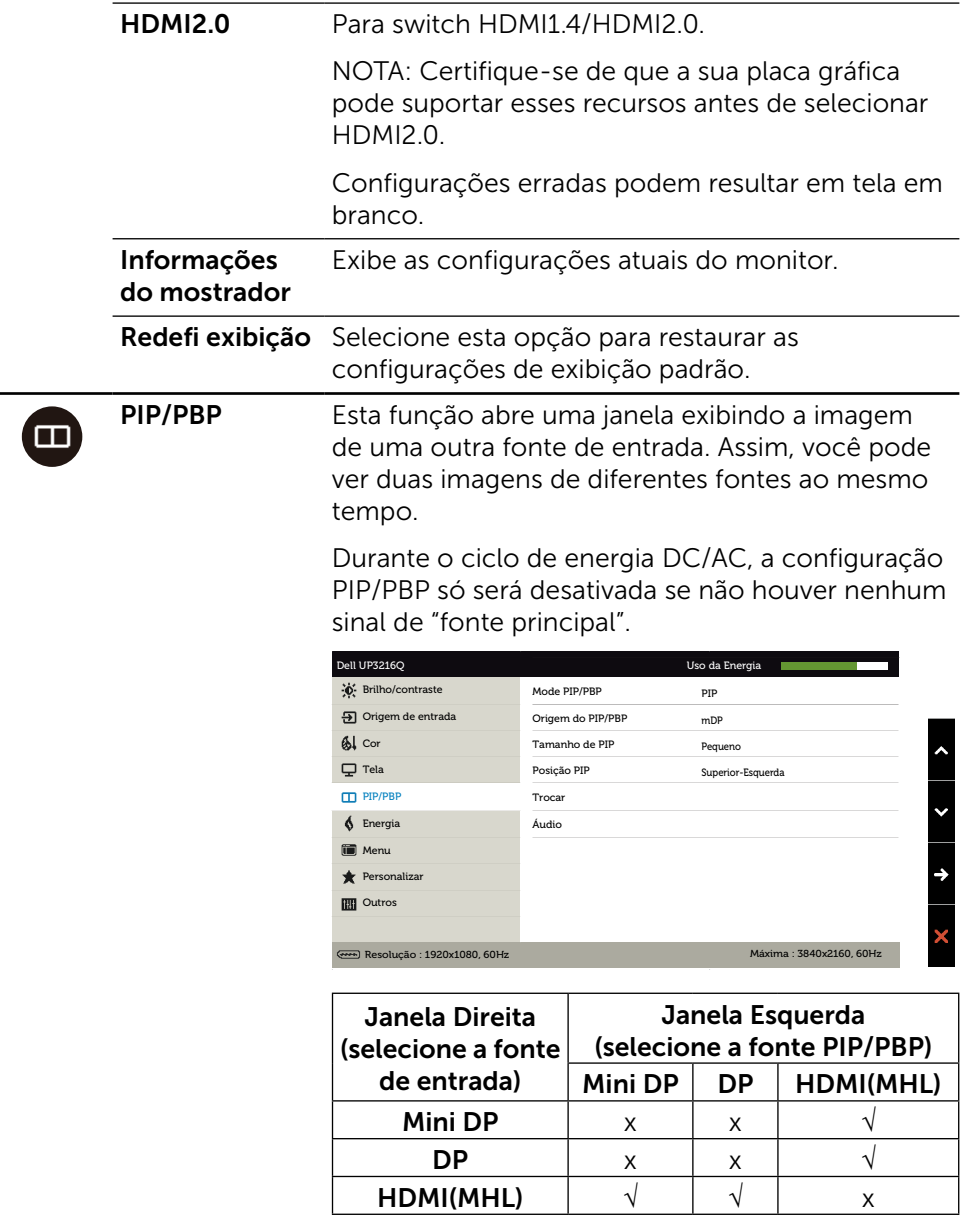

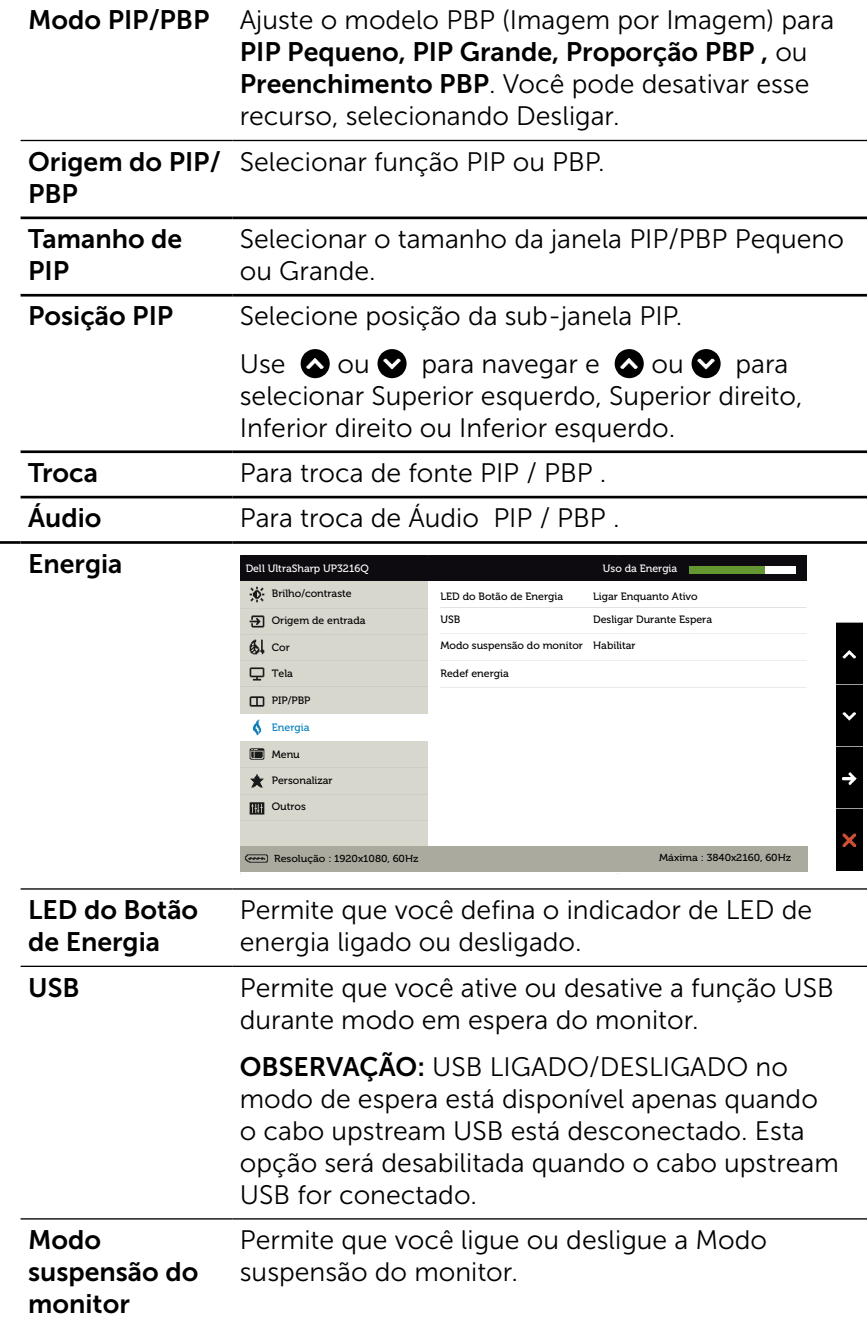

<span id="page-40-0"></span> $\bigcirc$ 

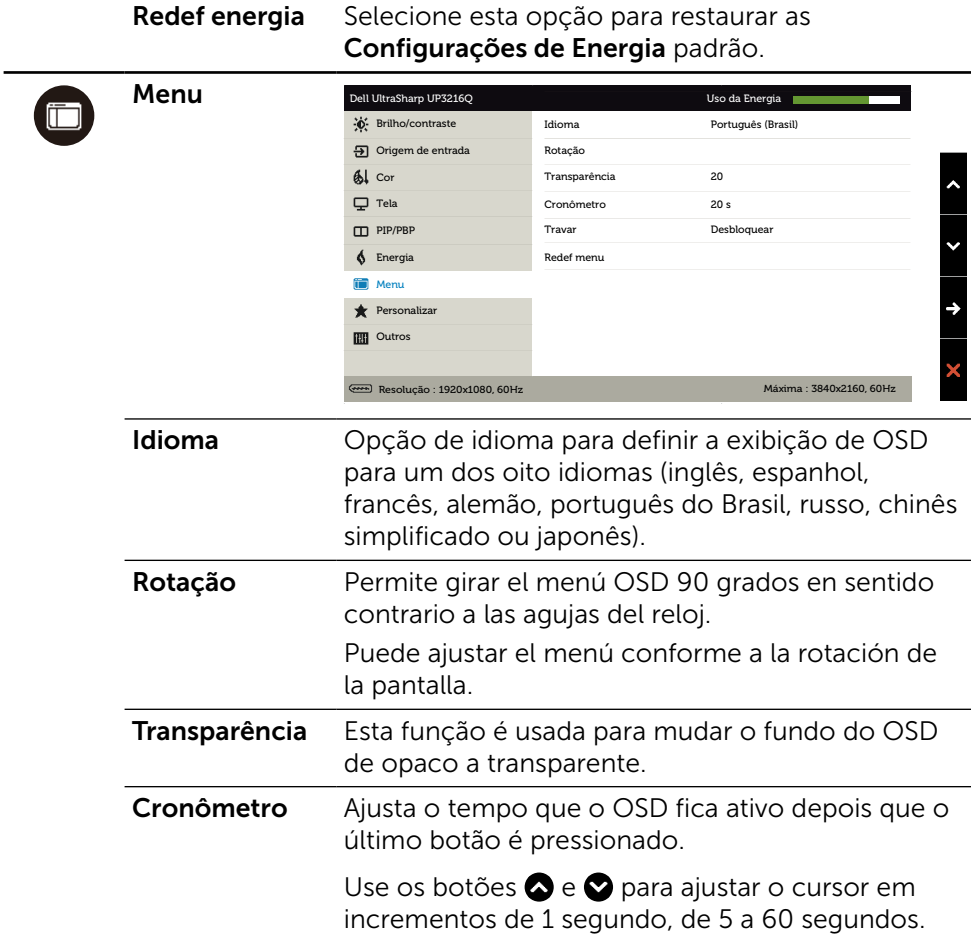

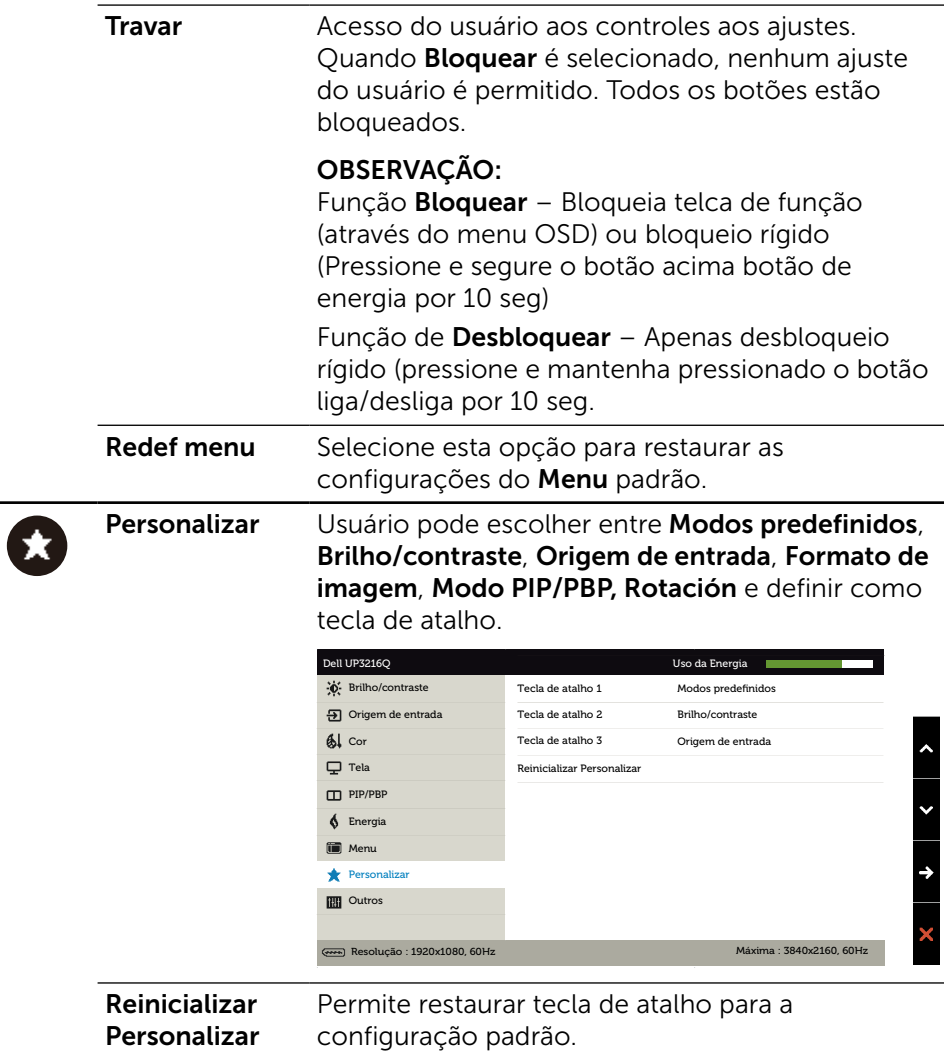

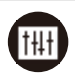

**Outros** Selecione esta opção para ajustar as configurações OSD, como DDC/CI, Condicionamento LCD e assim por diante.

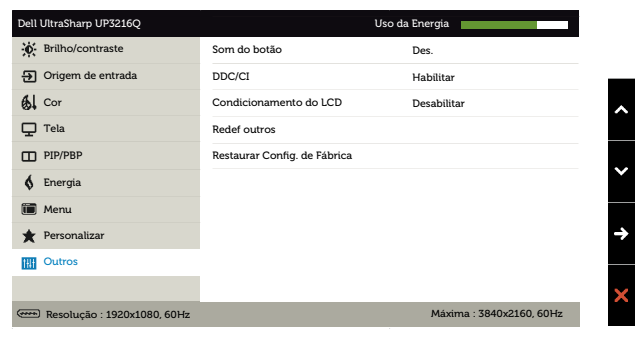

Som do botão O monitor emite um bipe a cada vez que uma nova opção é selecionada no menu. Este botão habilita ou desabilita o som.

DDC/CI DDC / CI (Display Data Interface de comando / canal) permite que os parâmetros do monitor (brilho balanço de cor, etc) para ser ajustável via software em seu computador. Você pode desativar esse recurso, selecionando Desabilitar.

> Habilitar esse recurso para melhor experiência do usuário e melhor desempenho do seu monitor.

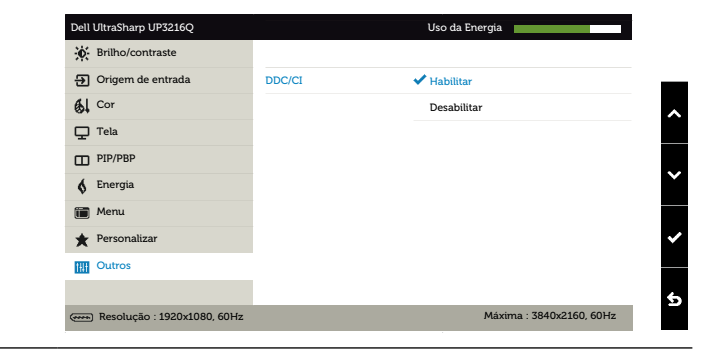

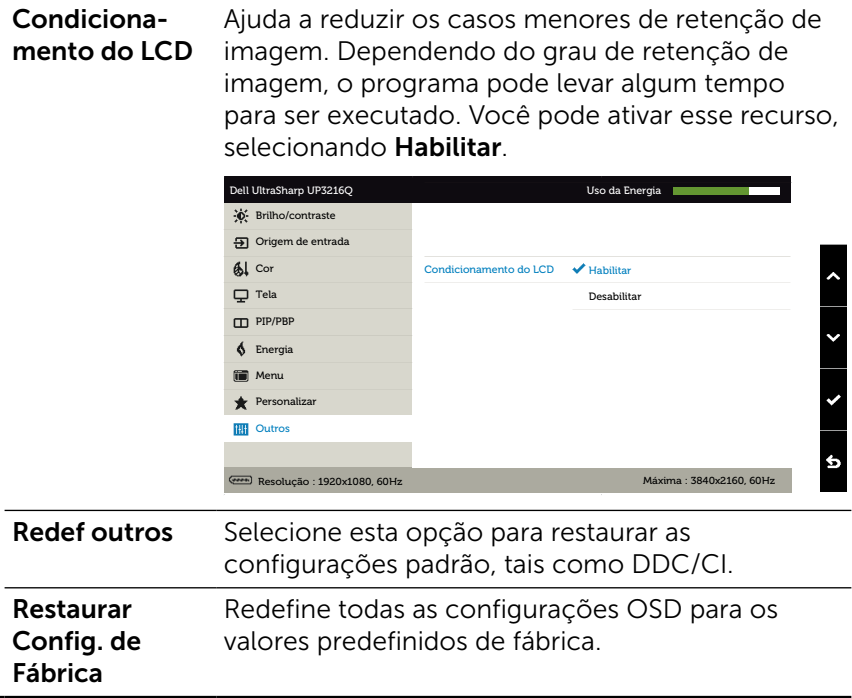

#### Mensagens de Alerta do OSD

Quando a função Contraste dinâmico está ativada (em esses modos predefinidos: Jogo ou Filme), o ajuste de brilho manual é desativado.

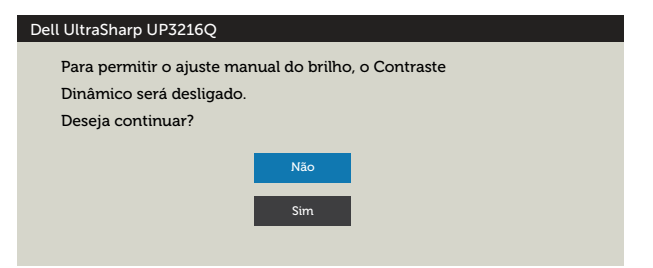

Quando o monitor não suporta um modo de resolução particular, você verá a seguinte mensagem:

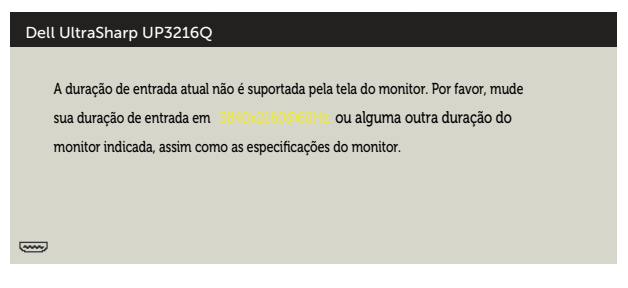

Isto significa que o monitor não pode sincronizar com o sinal que está recebendo do computador. Consulte [Especificações do Monitor](#page-10-1) para obter as faixas de frequência Horizontal e Vertical endereçáveis por este monitor. O modo recomendado é de 3840 X 2160.

Você verá a seguinte mensagem antes da função DDC/CI ser desativada.

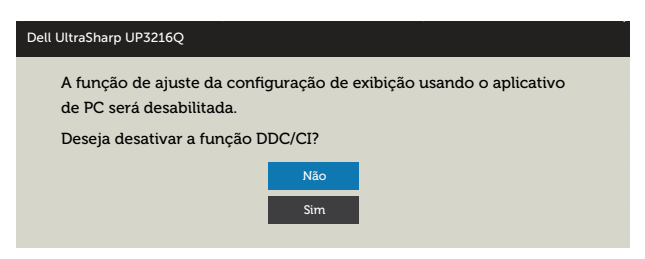

Quando o monitor entra em Modo de Economia de Energia, aparece a seguinte mensagem:

Dell UltraSharp UP3216Q

Entrando em economia de energia.

 $\overline{(\overline{(\overline{u_1})})}$ 

Ative o computador e o monitor para ter acesso ao [OSD.](#page-30-2) Se você pressionar qualquer botão que não o botão de energia, as seguintes mensagens aparecerão dependendo da entrada selecionada:

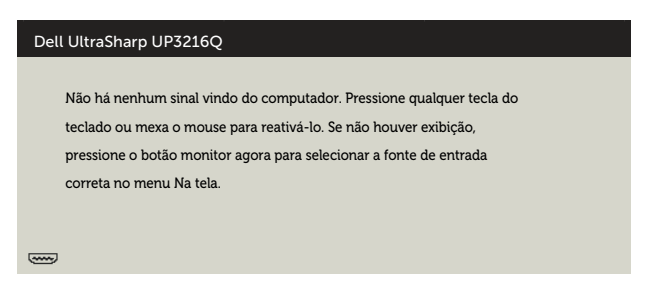

Se a entrada HDMI, DP ou m-DP é selecionada os cabos não estão conectados, uma caixa de diálogo, como a mostrada abaixo, aparece.

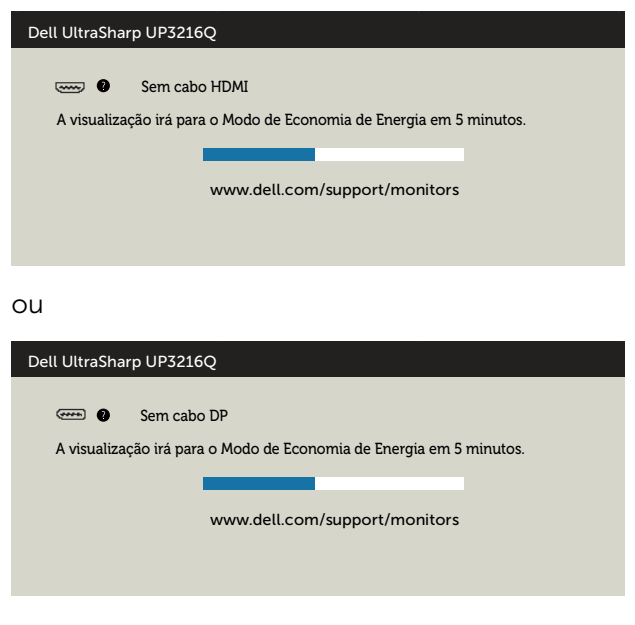

ou

<span id="page-47-0"></span>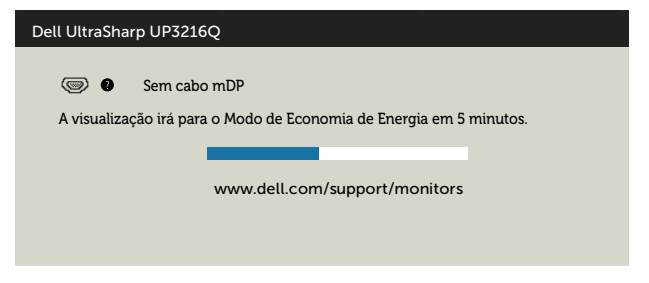

Ver [Solução de problemas](#page-48-1) para obter mais informações.

## Usando a Extensão de Inclinação, Rotação e Vertical

**OBSERVAÇÃO:** Isto é aplicável para um monitor com um suporte. Quando qualquer outro suporte é comprado, por favor consulte o guia respectivo suporte de configuração para obter instruções estabelecidas.

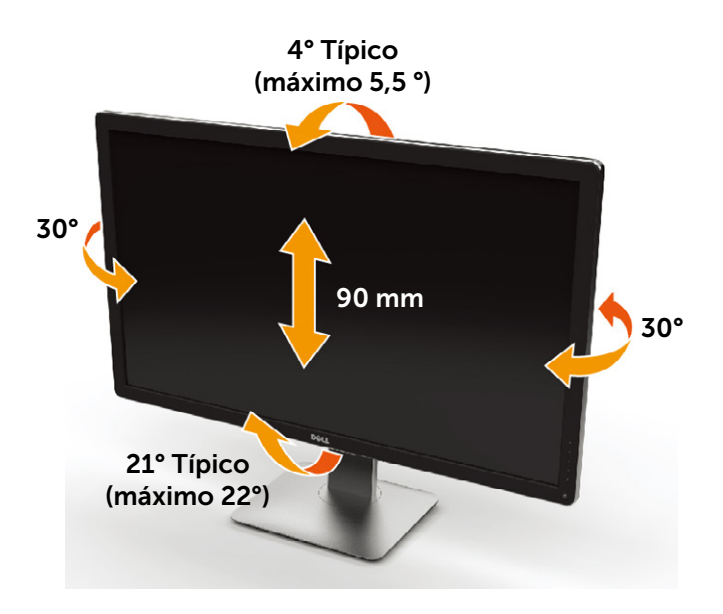

**OBSERVAÇÃO:** O suporte é destacável quando o monitor é despachado da fábrica.

## <span id="page-48-1"></span><span id="page-48-0"></span>Solução de problemas

CUIDADO: Antes de iniciar qualquer procedimento desta seção, siga as [Instruções de Segurança.](#page-59-2)

### Autoteste

O monitor inclui uma função de autoteste que permite verificar se o monitor está funcionando corretamente. Se o monitor e o computador estão conectados corretamente, mas a tela permanece escura, execute o autoteste do monitor, executando as seguintes etapas:

- 1. Desligue o computador e o monitor.
- 2. Desligue o cabo de vídeo da parte traseira do computador.
- 3. Ligue o monitor.

A caixa de diálogo flutuante deve aparecer na tela (contra um fundo preto) se o monitor não detectar um sinal de vídeo e estiver funcionando corretamente. Enquanto em modo autoteste, o LED permanece branco. Além disso, dependendo da entrada selecionada, uma das caixas de diálogo abaixo rolará continuamente através da tela.

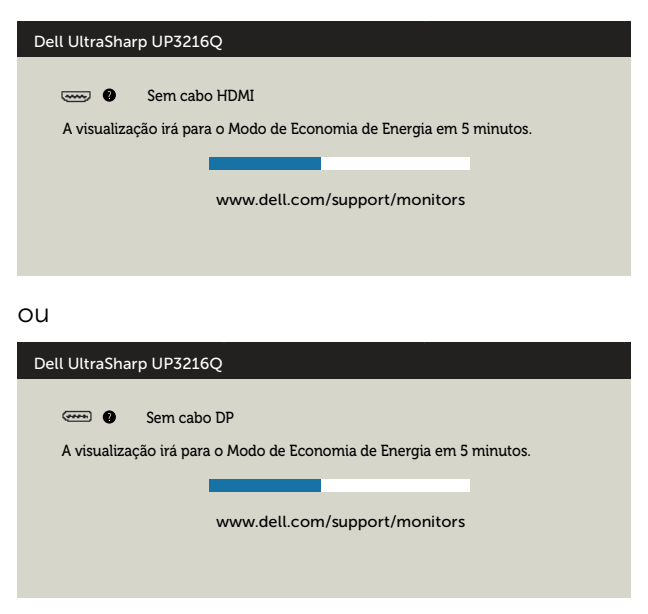

<span id="page-49-0"></span>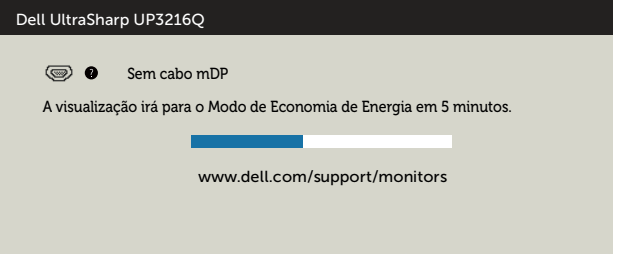

- 4. Esta caixa também aparece durante o funcionamento normal, se o cabo do monitor fica desligado ou danificado.
- 5. Desligue o monitor, desconecte e reconecte o cabo de vídeo, em seguida, ligue o computador e o monitor.

Se a tela do monitor permanecer em branco depois de usar o procedimento anterior, verifique o controlador de vídeo e o computador, porque seu monitor está funcionando corretamente.

## Diagnósticos Integrados

O monitor tem uma ferramenta embutida de diagnóstico que ajuda a determinar se a anormalidade da tela que está ocorrendo é um problema inerente do seu monitor, ou do seu computador e placa de vídeo.

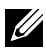

**ZA OBSERVAÇÃO:** Você pode executar o diagnóstico integrado apenas quando o cabo de vídeo está desconectado e o monitor está no modo autoteste.

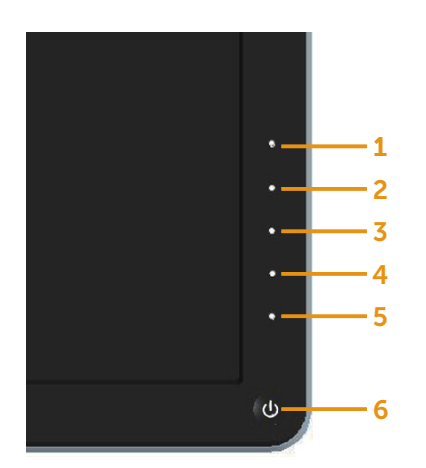

Para executar o diagnóstico integrado:

- 1. Certifique-se de que a tela está limpa (sem partículas de pó sobre a superfície da tela).
- 2. Desligue o cabo de vídeo(s) da parte de trás do computador ou monitor. O monitor entra em modo de autoteste.
- 3. Pressione e mantenha pressionado o Botão 1 e o Botão 4 no painel frontal em simultâneo durante 2 segundos. Uma tela cinza aparece.
- 4. Verifique cuidadosamente a tela para anormalidades.
- 5. Pressione o Botão 4 no painel frontal. A cor da tela muda para vermelho.
- 6. Inspecione a tela para qualquer anormalidade.
- 7. Repita os passos 5 e 6 para inspecionar a exibição nas telas verde, azul, preto, branco.

O teste é completo quando a tela branca aparece. Para sair, pressione o Botão 4 novamente.

Se você não detectar nenhuma anormalidade na tela ao usar a ferramenta integrada de diagnóstico, o monitor está funcionando corretamente. Verifique a placa de vídeo e o computador.

## <span id="page-51-0"></span>Problemas Comuns

A tabela a seguir contém informações gerais sobre problemas comuns do monitor que você pode encontrar e as possíveis soluções.

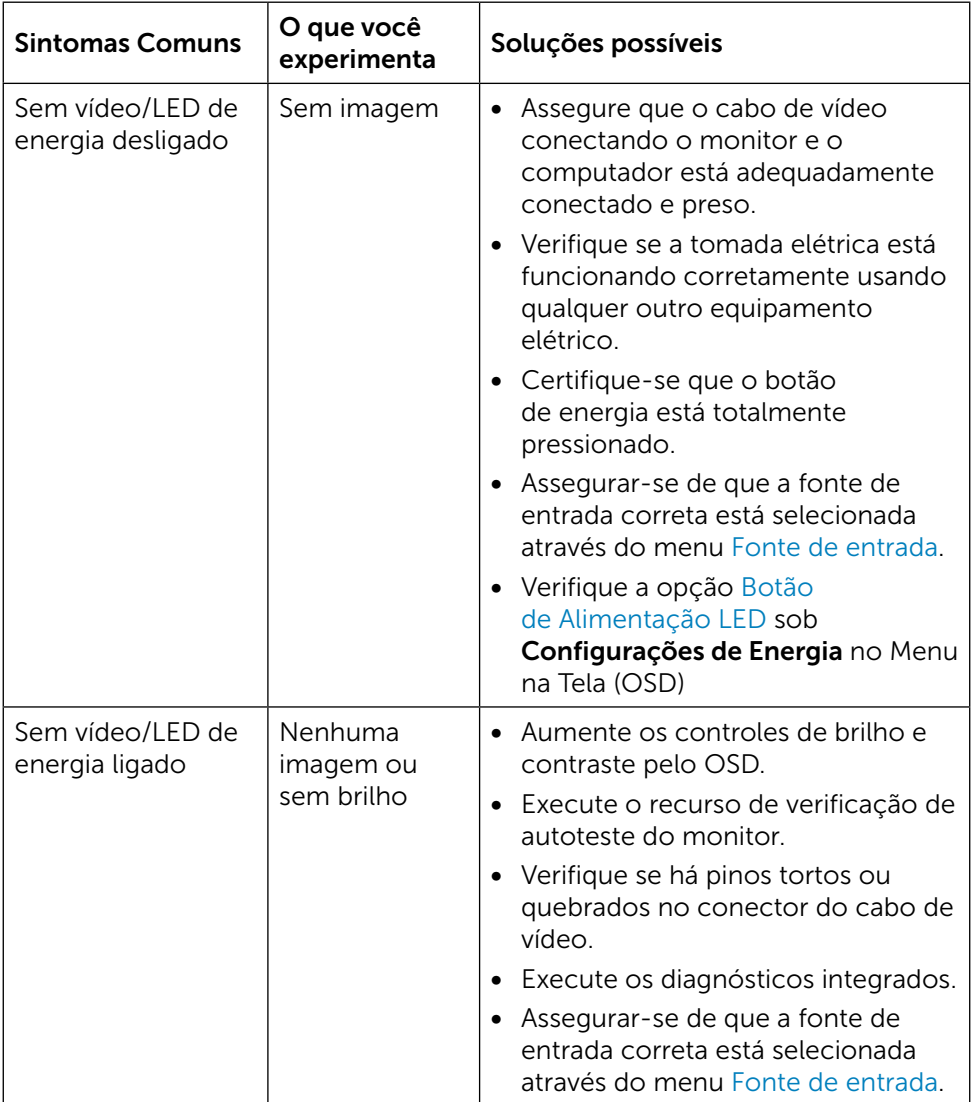

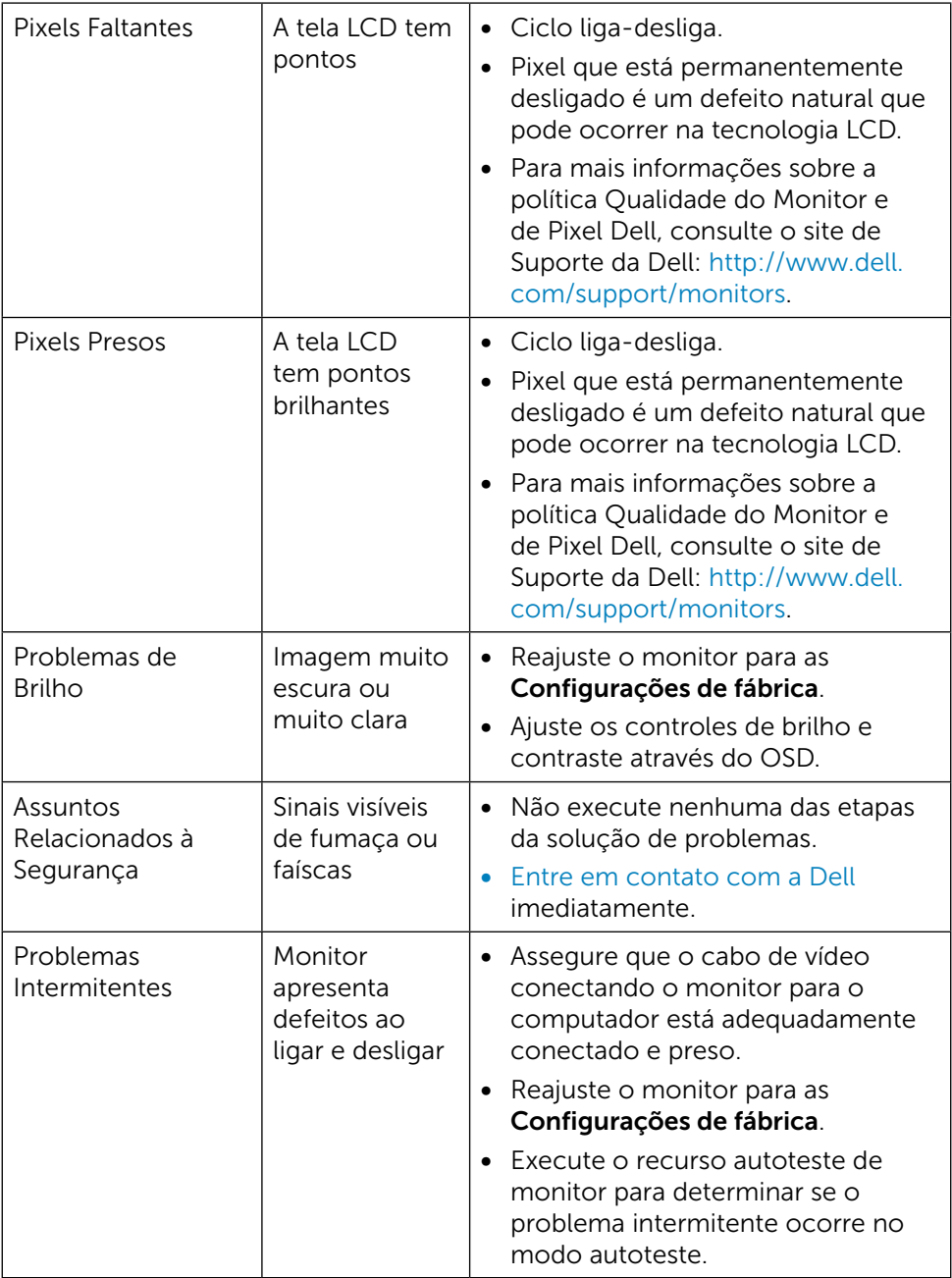

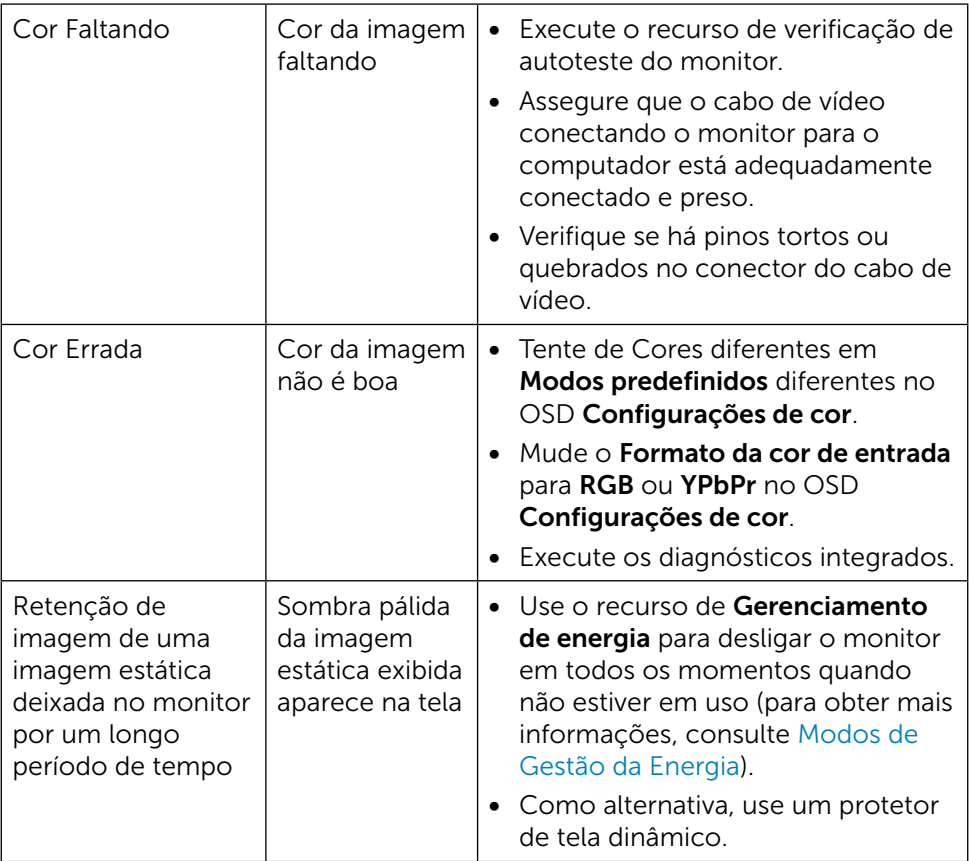

## <span id="page-54-0"></span>Problemas Específicos do Produto

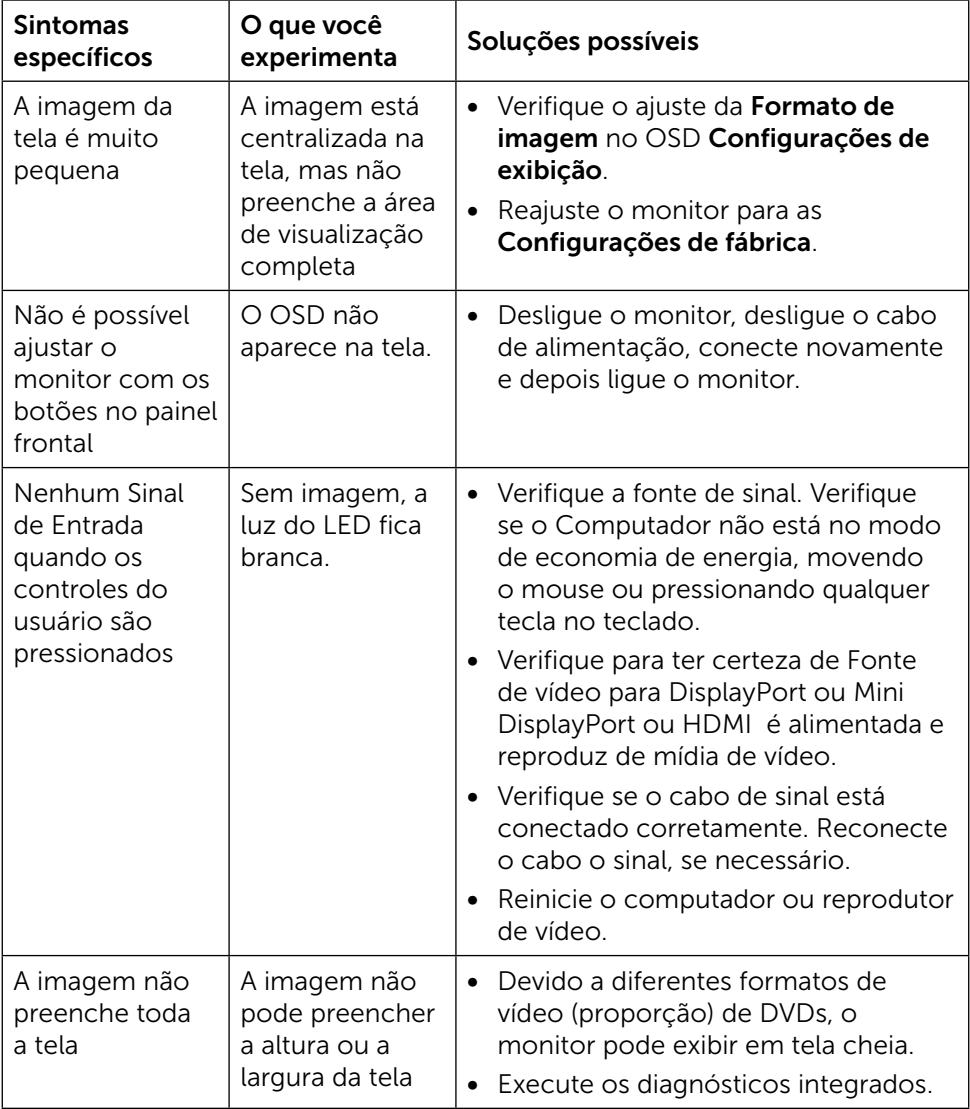

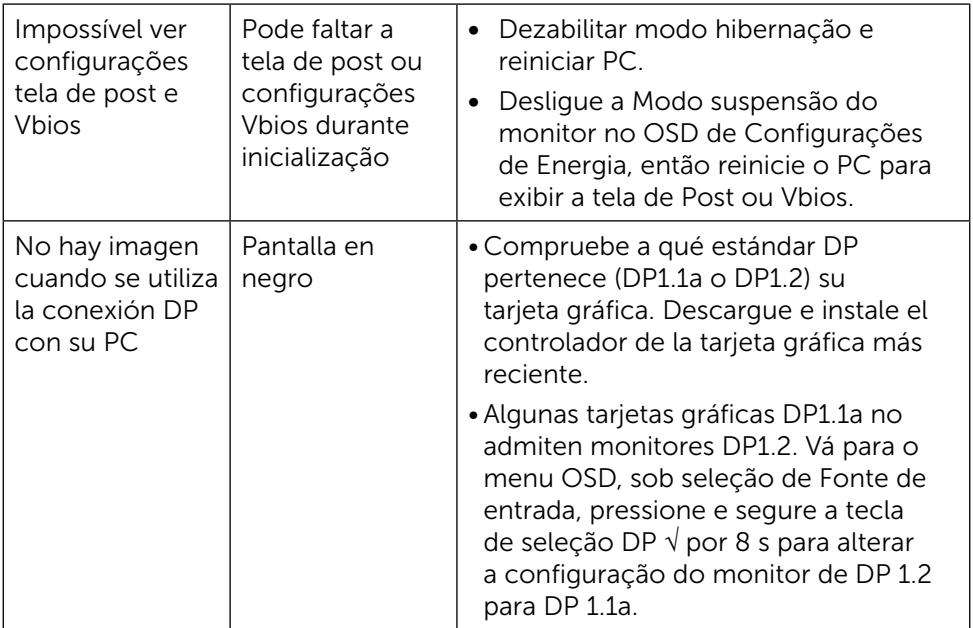

## <span id="page-56-0"></span>Solução de Problemas do Leitor de Cartão

CUIDADO: Não remova o dispositivo durante a leitura ou gravação de media. Isso pode causar perda de dados ou mau funcionamento da mídia.

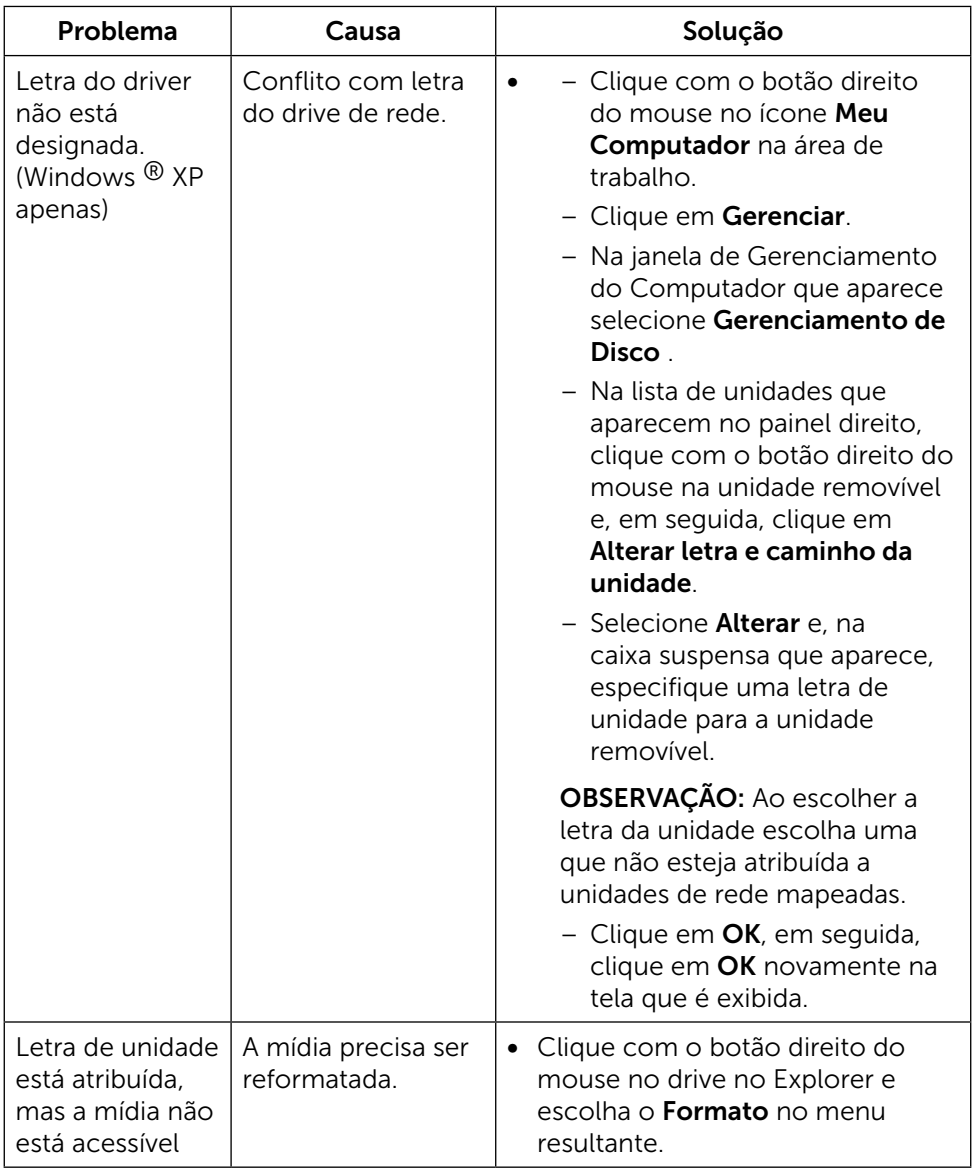

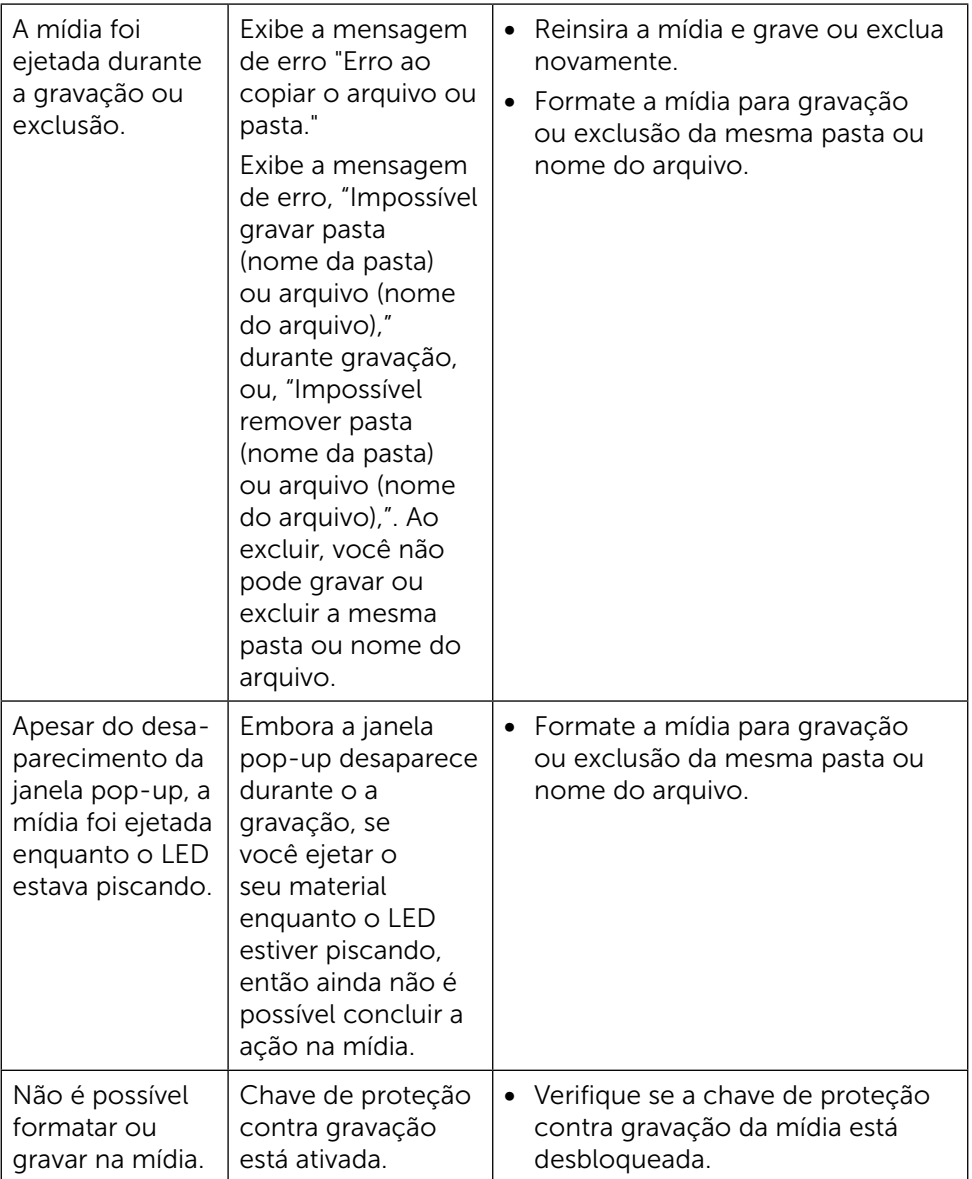

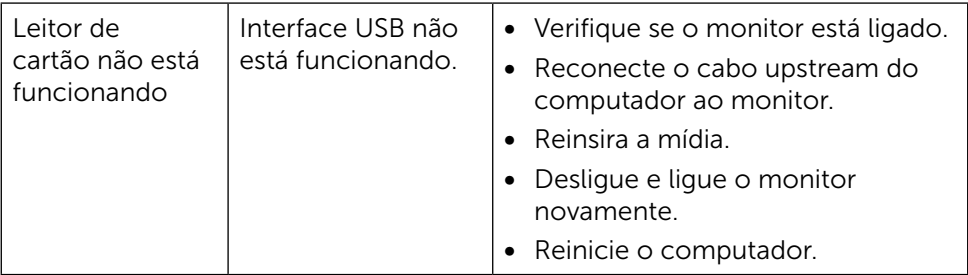

## <span id="page-59-0"></span>Apêndice

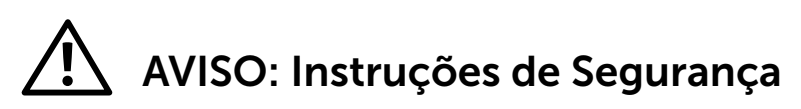

<span id="page-59-2"></span>A ATENÇÃO: O uso de controles, ajustes ou procedimentos diferentes daqueles especificados nesta documentação pode resultar em exposição a riscos de choque elétricos e/ou mecânicos.

Para informações sobre instruções de segurança, consulte Informações de Segurança, Meio Ambiente e Regulamentares (SERI).

## Avisos da FCC (somente para os EUA) e Outras informações regulamentares

Para avisos da FCC e outras informações regulamentares, consulte o site da conformidade regulamentar localizado em [http://www.dell.com/regulatory\\_](http://www.dell.com/regulatory_compliance) [compliance](http://www.dell.com/regulatory_compliance).

## <span id="page-59-1"></span>Entre em contato com a Dell

Para clientes nos Estados Unidos, disque 800-WWW-DELL (800-999-3355).

OBSERVAÇÃO: Se você não tem uma conexão de Internet ativa, pode U encontrar as informações de contato na nota fiscal de compra, fatura na embalagem, nota, ou catálogo de produtos da Dell.

A Dell oferece várias opções de suporte e serviços on-line e por telefone. A disponibilidade varia de acordo com o país e o produto, e alguns serviços podem não estar disponíveis em todas as áreas. Para entrar em contato com a Dell para assuntos de vendas, suporte técnico, ou serviço ao cliente:

- 1. Visite<http://www.dell.com/support/>.
- 2. Verifique o país ou a região no menu suspenso Escolha um país/região para parte inferior da página.
- 3. Clique em Entre em Contato Conosco no lado esquerdo da página.
- 4. Selecione o link apropriado de serviço ou suporte de acordo com sua necessidade.
- 5. Escolha um método para entrar em contato com a Dell que seja conveniente para você.

## <span id="page-60-0"></span>Configurar el monitor

#### Establecer la resolución de visualización en 3840 x 2160 (máximo)

Para obtener el máximo rendimiento, establezca la resolución de la pantalla en 3840 x 2160 píxeles llevando a cabo los pasos siguientes:

En Windows® 7, Windows® 8/Windows® 8.1/Windows® 10:

- 1. Solo para Windows 8 y Windows 8.1, seleccione el icono del Escritorio para cambiar al escritorio clásico.
- 2. Haga clic con el botón derecho del ratón sobre el escritorio y seleccione Resolución de pantalla.
- 3. Mueva la barra de desplazamiento hacia la derecha manteniendo pulsado el botón izquierdo del ratón y ajuste la resolución de pantalla a 3840 x 2160.
- 4. Haga clic en Aceptar.

Si su equipo no incluye la resolución recomendada, es posible que necesite actualizar su controlador de gráficos. Entre los escenarios que se muestran a continuación, elija aquel que mejor describa el sistema de su PC que esté utilizando y siga los pasos proporcionados.

## Ordenador Dell

- 1. Vaya a <dell.com/support>, entre en la Ficha de Servicio de su ordenador y descargue los controladores de vídeo más actualizados para su tarjeta de vídeo.
- 2. Después de instalar los controladores para el adaptador gráfico, intente establecer la resolución en 3840 x 2160 de nuevo.

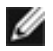

NOTA: Si no puede establecer la resolución en 3840 x 2160, póngase en contacto con Dell™ y pregunte qué adaptador gráfico admite estas resoluciones.

### Equipo de otro fabricante

En Windows® 7, Windows® 8/Windows® 8.1/Windows® 10:

- 1. Solo para Windows 8 y Windows 8.1, seleccione el icono del Escritorio para cambiar al escritorio clásico.
- 2. Faça clique direito na área de trabalho e clique Mudar Configurações de Display.
- **3.** Haga clic en Opciones avanzadas.
- 4. Identifique el proveedor de su tarjeta gráfica en la descripción situada en la parte superior de la ventana (p. ej. NVIDIA, ATI, Intel, etc.).
- 5. Consulte la página web del proveedor de la tarjeta para obtener un

controlador actualizado (por ejemplo<http://www.ATI.com> o [http://www.](http://www.NVIDIA.com) [NVIDIA.com](http://www.NVIDIA.com) ).

6. Después de instalar los controladores de su adaptador gráfico, intente configurar la resolución de nuevo a 3840 x 2160.

NOTA: Si no puede establecer la resolución recomendada, póngase en contacto con el fabricante del equipo o adquiera un adaptador gráfico que admita dicha resolución.